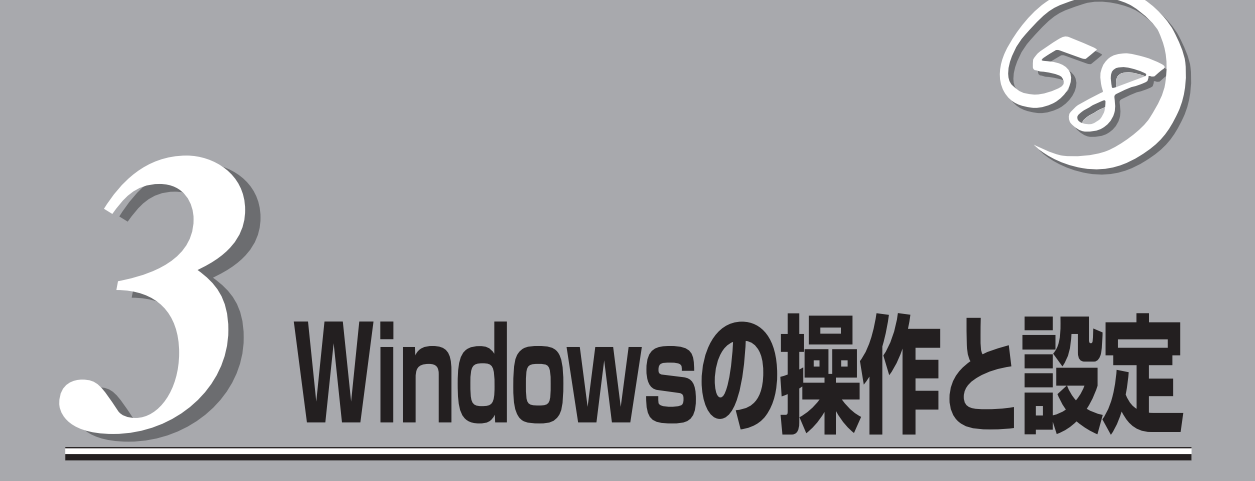

Windows上での本装置固有のセットアップや操作について説明します。

# **ディスクの操作**

Express5800/ftサーバでは、「ディスクの管理」または「RDR(Rapid disk Resync)機能」によりディスク の二重化を行い、データの保全を図ります。ここではディスクの二重化手順、交換手順等を説明します。 モデルにより操作手順が異なりますので、適切な手順を参照し、実施してください。

## ┳❶重要

- OSを含むディスクには、システムパーティションのみの作成を推奨いたします。
- OSを含むディスクにシステムパーティション以外のパーティションを作成する場合には、 以下の内容に注意してください。

OSの再インストール時にはディスクの全領域がクリアされます。システムパーティション 以外にデータパーティションが存在する場合には、OS再インストールの事前にバックアッ プ等の処置が必要となります。

- RDR(Rapid Disk Resync)機能対応モデル以外の場合 「ディスクの管理によるディスク操作」(3-2ページ)へお進みください。
- RDR(Rapid Disk Resync)機能対応モデルの場合

「RDR(Rapid Disk Resync)機能によるディスク操作」(3-14ページ)へお進みください。

# **ディスクの管理によるディスク操作**

ディスクの管理によるディスク操作について以下に説明します。

## ディスクの管理

Express5800/ftサーバ(RDR機能対応モデル以外)では、Windows標準の「ディスクの管理」 を使用し、ボリューム単位のソフトウェアミラーを行うことで信頼性を確保しています。

「ディスクの管理」の操作方法はWindowsのオンラインヘルプを参照してください。 ヘルプ参照手順は以下のとおりです。

- 1. [スタート]-[ヘルプとサポート]を選択する。
- 2. ヘルプの目次より[ディスクとデータ]を選択する。
- 3. [ディスクとボリュームを管理する]-[ディスクの管理]-[操作方法]を選択し、操作方法を確認する。

## 構築可能なディスク構成について

Express5800/ftサーバではすべてのボリュームにおいてミラーを作成する必要がありま す。下表のとおり、ダイナミックシンプルボリュームのみ、ミラーの作成が可能です。

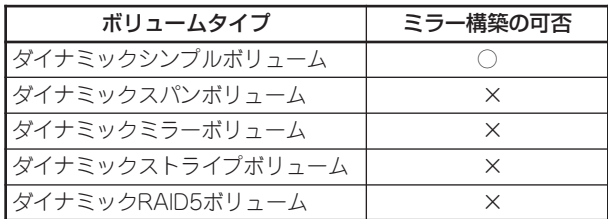

ミラーを作成する場合は、それぞれのPCIモジュール内の同じスロット位置にあるディスク でミラーを作成してください。

例えば、ハードディスクドライブが下図のような配置になっている場合、ディスク0とディ スク3、ディスク1とディスク4、ディスク2とディスク5でミラーを作成します。

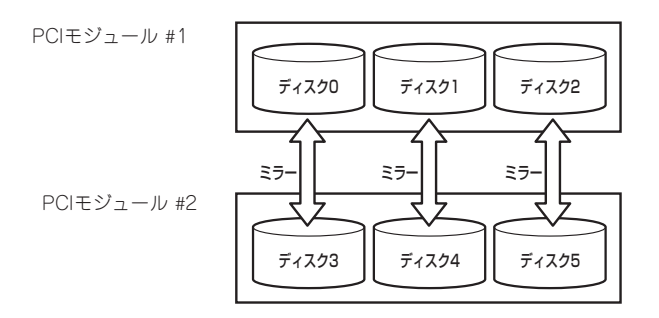

上記のような組み合わせでミラーを作成するには、[ディスクの表示]で各ディスクのプロパ ティにあるターゲットI D が同じものを組み合わせることにより可能です。 ターゲットIDの確認方法は以下のとおりです。

- 1. [スタート]-[管理ツール]-[コンピュータの管理]をクリックする。 [コンピュータの管理]ダイアログボックスが表示されます。
- 2. コンソールツリーで[記憶域]配下の[ディスクの管理]をクリックする。
- 3. ディスクを右クリックしてプロパティを 実行し、ターゲットIDを確認する。 右図の場合、ターゲットIDは「1」である ことがわかります。

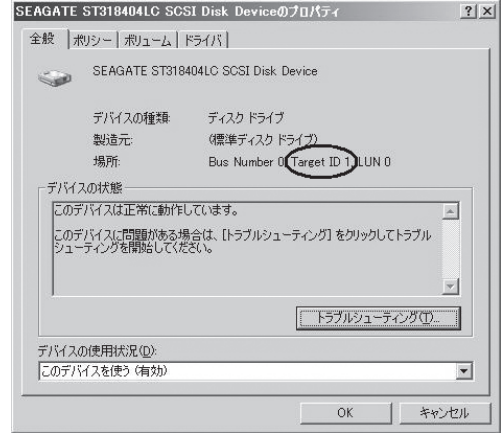

4. 同様に他のディスクについても確認す る。

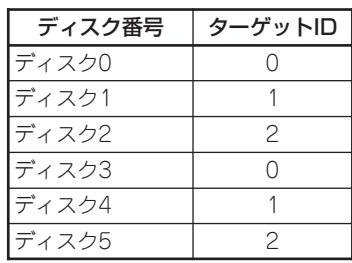

例えば、ディスク番号とターゲットIDが 上表のような組み合わせになっている場 合、ミラーの追加は、ディスク0とディ スク3、ディスク1とディスク4、ディス ク2とディスク5の組み合わせで行います (右図参照)。

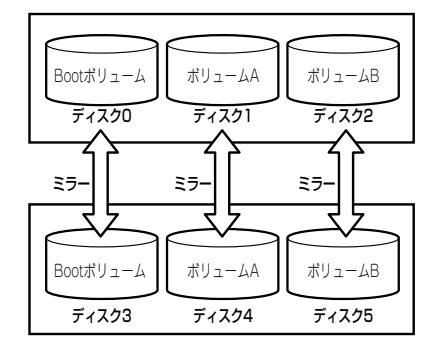

## ミラーの構築と解除

[ディスクの管理]を利用してハードディスクボリュームのミラーを構築,解除する方法を説 明します。

## ミラーの構築

ボリュームのミラーを構築する方法を説明します。

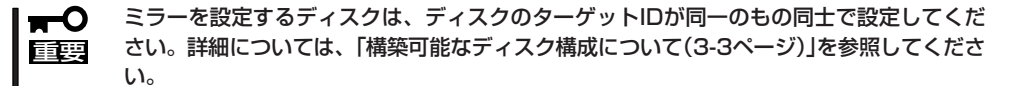

- 1. [スタート]-[管理ツール]-[コンピュータの管理]をクリックする。 [コンピュータの管理]ダイアログボックスが表示されます。
- 2. コンソールツリーで[記憶域]配下の[ディスクの管理]をクリックする。 右パネルに[ディスクの管理]画面が表示されます。
- 3. 新しいディスクを挿入する。 [ディスクの管理]画面に挿入したディス クが表示されます。

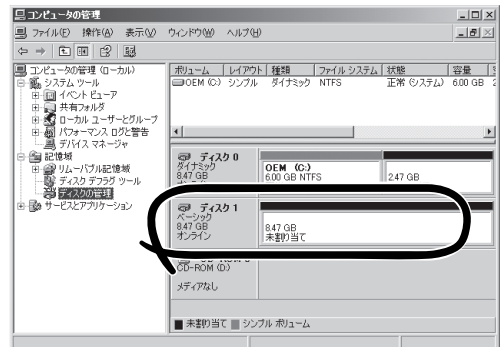

## 重要

- ディスクのステータスが「初期化していない」の場合は、当該ディスクで右クリックし、 初期化を実行してください。
- [異形式]と表示された場合は、当該ディスクで右クリックし、[ベーシックディスクに戻す] を実行してください。
- 4. ディスクを選択して右クリックし、[ダイ ナミックディスクに変換]を実行する。

[ダイナミック ディスクに変換]ダイアロ グボックスで、当該ディスクをチェック し、[OK]をクリックする。

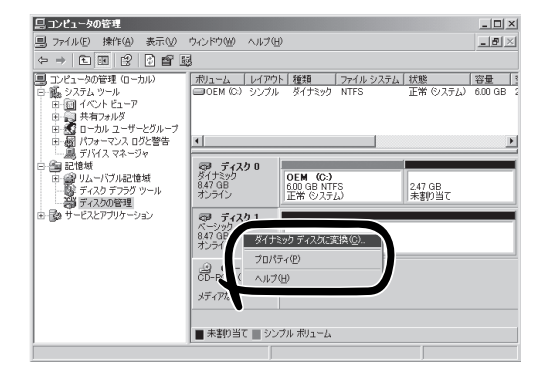

5. ミラーを設定するダイナミックディスク のボリュームを右クリックし、[ミラーの 追加]をクリックする。

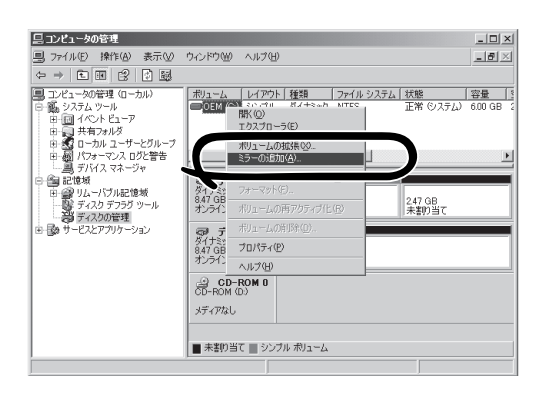

6. [ミラーの追加]ダイアログボックスで ミラーを設定するディスクを選択し、 [ミラーの追加]をクリックする。

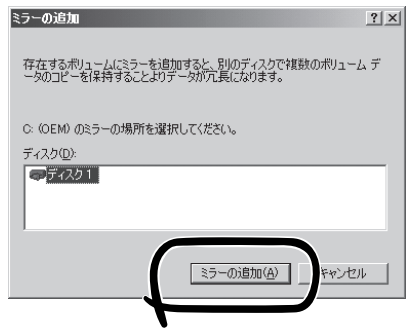

## ┳О匯襄

- [ミラーの追加]をクリックすると、[論理ディスク マネージャ]ダイアログボックスが表示 されますが問題ありませんので、[OK]をクリックしてください。
- ミラーの生成中に再起動するとミラーが完了しません。ミラーの処理が完了するまでは再起 動しないでください。

7. 表示が[再同期中]に変化します。

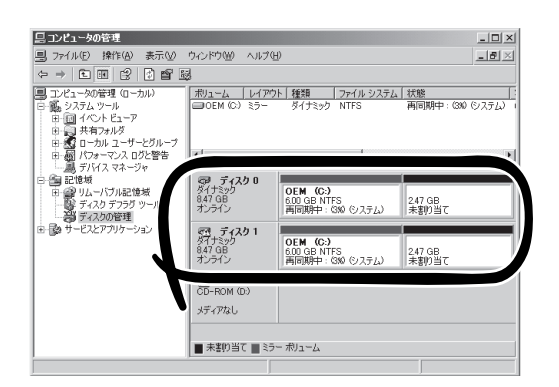

8. 表示が[再同期中]から[正常]に変化した ら完了です。

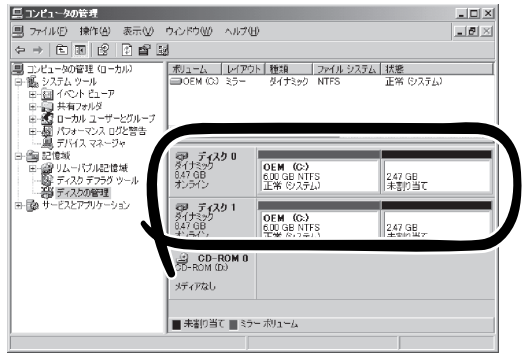

## ミラーが正しく対のハードディスクで構築されているか確認する

ミラーが正しく構築されているかどうかは以下の2点から確認します。

● ディスクのミラーは正常に完了してい るか?

[ディスクの管理]で、ボリュームレイ アウトが「ミラー」、状態が「正常」と なっていれば、ミラーが正常に完了し ています。

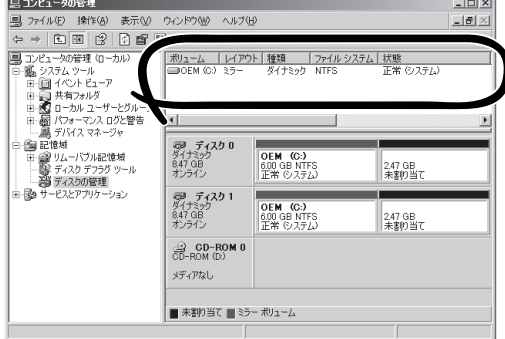

● 正しい位置のディスクでミラーが構築されているか?

[ディスクの管理]で、ミラーを構成しているディスクを右クリックし、プロパティを表 示します。[全般]タブで、Target IDが同一であるか確認します。

(この例では、Target IDが「0」となっています。)

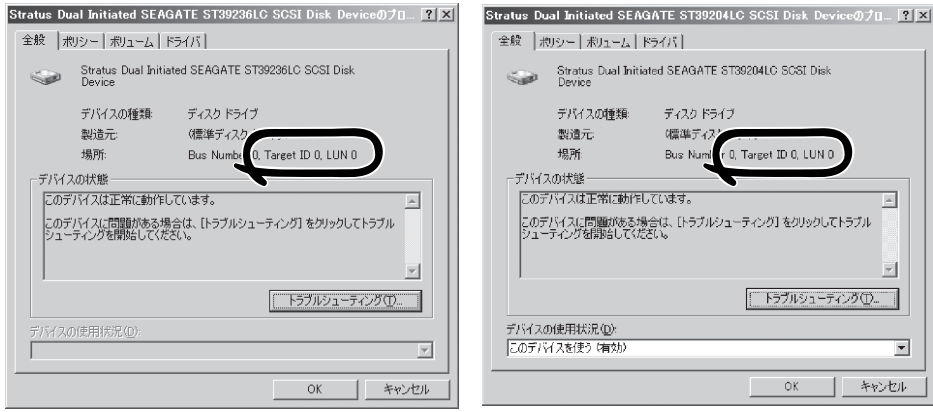

## ミラーの解除

ボリュームのミラーを解除する方法を説明します。 ここではCドライブのミラーを解除する場合について説明します。

- 1. [スタート]-[管理ツール]-[コンピュータの管理]を起動する。
- 2. ミラーを解除するダイナミックディスク のボリュームを右クリックし、[ミラー ボリュームの解除]をクリックする。

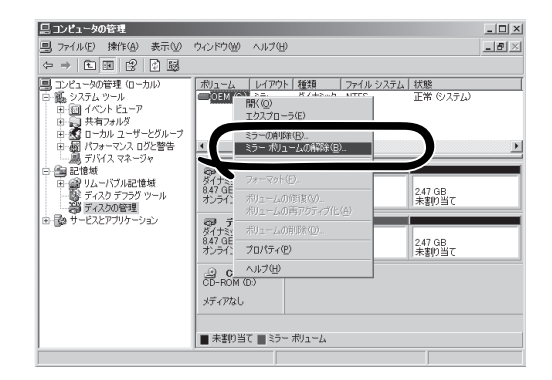

- 3. [ミラー ボリュームの解除]ダイアログ ボックスで[はい]をクリックする。
- ミラーボリュームの解除  $\sqrt{2}$ ミラー ボリュームを解除するとデータはフォールト トレラントではなくなります。続行しますか? **| はい(ツ) | いいえ(い) |**
- 4. [論理ディスク マネージャ]ダイアログ ボックスで[OK]をクリックする(データ ボリュームの場合は表示されません)。
- 5. ミラーが解除され、シンプルボリューム に変換されます。 右図では、下記の状態となっています。

[システムボリューム] ボリューム名:OEM (C:) 状態 :正常 (システム) [解除されたボリューム] ボリューム名:OEM 状態 : 正常

論理ディスク マネージャー ● 論理ディスクマネージャは、受け側ディスク上の起動パーティションの起動ファイルを更新できませんでした。boot.ini 内、ま<br>たば bootcfg.exe ユーティリティの arcpath の一覧を確認してください。  $rac{OK}{S}$ 

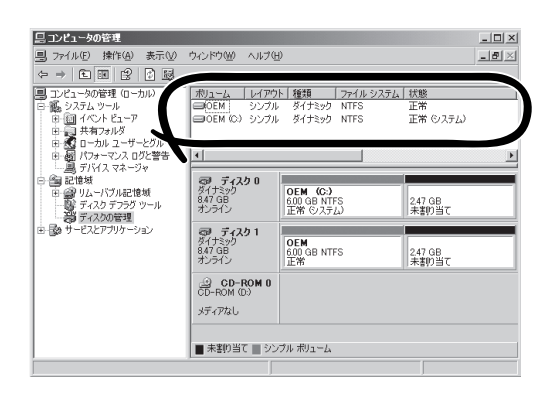

## データディスクのインポート

[ディスクの管理]を利用してデータディスクをインポートする方法を説明します。

他のシステムでブートディスクとして使用していたディスクをインポートした場合、その  $\blacksquare$ ディスクからブートすることができなくなります。 重要

- 1. インポートするディスクを挿入する。
- 2. [ディスクの管理]上に異形式のダイナ ミックディスクが表示される。

(この例では、ディスク2と3が挿入した ディスクとなります。)

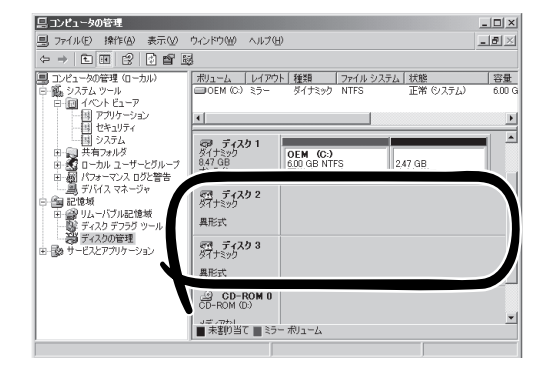

3. インポートするディスクで右クリック し、[形式の異なるディスクのインポー ト]を選択する。

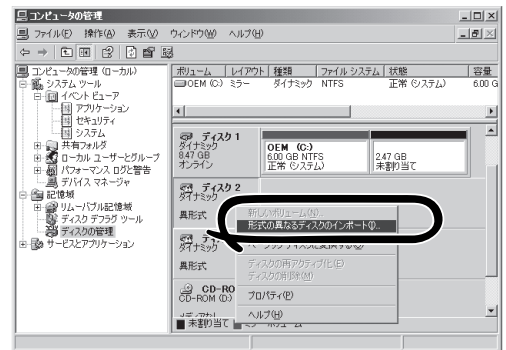

4. [形式の異なるディスクのインポート] ダイアログボックスで、インポートする ディスクグループにチェックし、[OK]を クリックする。

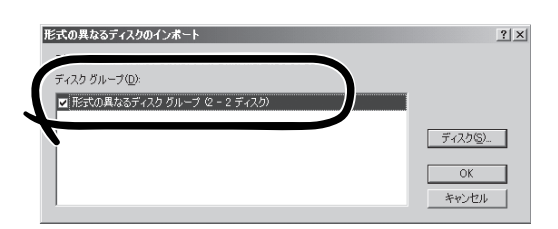

5. [形式の異なるディスクのボリューム]ダ イアログボックスで、インポートされる ボリュームを確認し、[OK]をクリックす る。

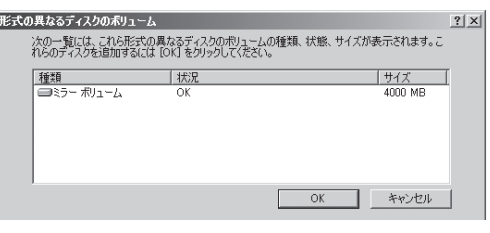

6. 表示が[異形式]から[正常]に変化したら 完了です。

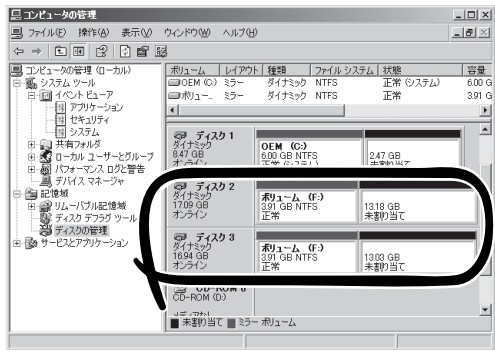

## データボリュームサイズの拡張

[ディスクの管理]を利用してボリュームサイズを拡張する方法を説明します。

 $\mathbf{r}$ ● ブートボリュームは拡張できません。

重要 ● ミラーボリュームは拡張できないため、ここではミラーボリュームを[ミラー削除]-[ボリューム拡張]-[ミラー構築]という手順で行っています。

1. 拡張したいボリュームのミラーを削除 し、シンプルボリュームにする。

(この例では、ボリューム(E:)を拡張する ため、ボリューム(E:)のミラーを削除し ています。)

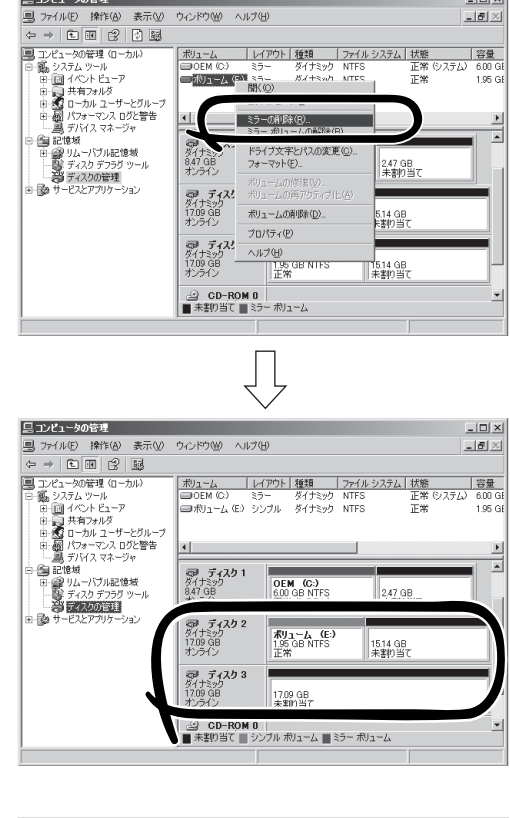

2. 拡張するボリュームで右クリックし、 [ボリュームサイズの拡張]をクリックす る。

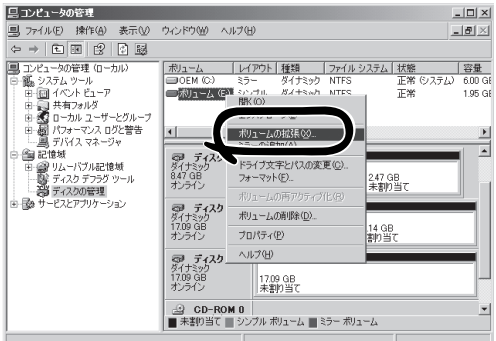

 $i = i + i$ 

3. ボリュームの拡張ウィザードの[ボリュー ムの拡張ウィザードの開始]ダイアログ ボックスで[次へ]をクリックする。

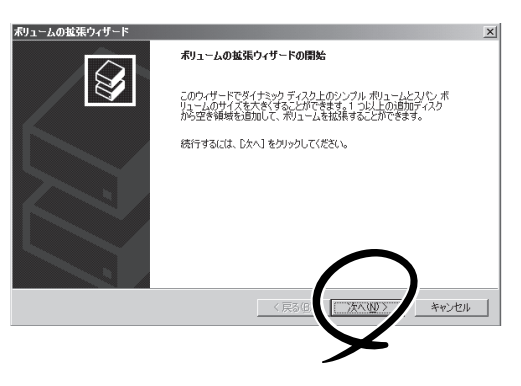

4. [ディスクの選択]ダイアログボックスの [ディスク領域(MB)を選択]欄に拡張す るサイズを入力し、[次へ]をクリックす る。

(この例では、1500MB拡張していま す。)

ポリュームの拡張ウィザード ディスクの選択<br>1 つ以上のダイナミックディスクの領域を使用してポリュームを拡張することができます。  $\bigotimes$ 使用するダイナミックディスクを選択し、「追加」をクリックしてください。 利用可能なディスク<u>の</u><br>ディスク 0 2534 MB<br>ディスク 1 2534 MB<br>ディスク 1 2534 MB<br>ディスク 3 17500 MB -<br>選択されたディスク(S):<br>|ディスク 2 - - 1500 MB 追加(A)>  $\sim$ すべて削除(M) ポリューム サイズの合計 (MB) | 3500 ディスク領域 (MB) を選択(E)  $|1600|$ E  $\begin{tabular}{|c|c|c|c|c|} \hline $\fbox{$\checkmark$} \to \mathbb{R} \& \mathbb{S} \cup \mathbb{R} \end{tabular} \begin{tabular}{|c|c|c|c|c|} \hline $\fbox{$\checkmark$} \to \mathbb{R} \& \mathbb{S} \cup \mathbb{R} \cup \mathbb{R} \end{tabular} \begin{tabular}{|c|c|c|c|c|} \hline $\fbox{$\checkmark$} \to \mathbb{R} \& \mathbb{S} \cup \mathbb{R} \cup \mathbb{R} \end{tabular} \begin{tabular}{|c|c|c|c|c|} \hline $\fbox$ 

5. [ボリュームの拡張ウィザードの完了] ダイアログボックスで設定を確認し、 [完了]をクリックする。

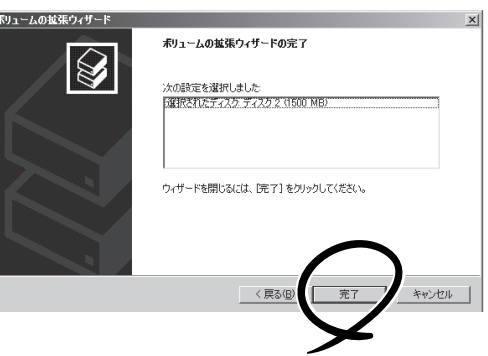

6. ボリュームサイズが拡張されます。

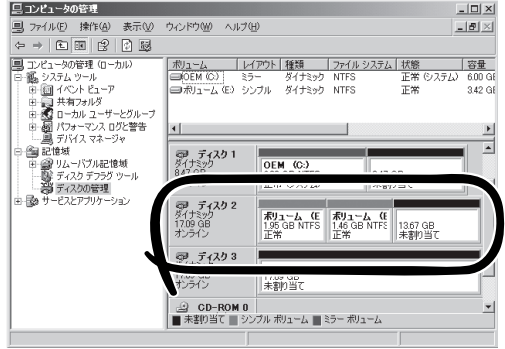

7. 拡張したボリュームのミラーを構築す る。

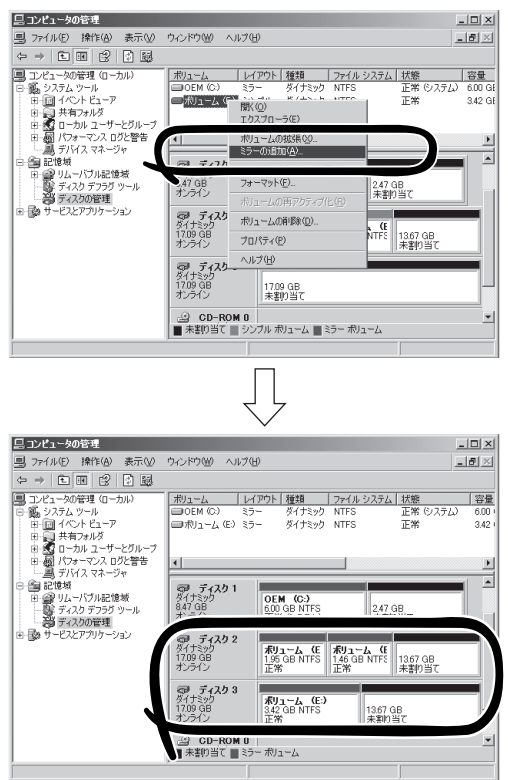

# **RDR(Rapid Disk Resync)機能によるディスク操作**

RDR(Rapid Disk Resync)機能によるディスク操作について以下に説明します。

## RDR(Rapid Disk Resync)

RDR機能対応モデルでは、ft制御ソフトウェアのRDR機能によりディスク単位の二重化を行 うことで信頼性を確保します。

RDR機能により二重化したディスクは、PCIモジュール交換などによりミラーがはずれた後 のディスク再同期を短時間に行うことができます。

ディスクにRDRを設定することで、下の図表のように対応するスロットのディスク同士で二 重化され、Windows(ディスクの管理やデバイスマネージャなど)からは1つの仮想ディスク として認識されます。

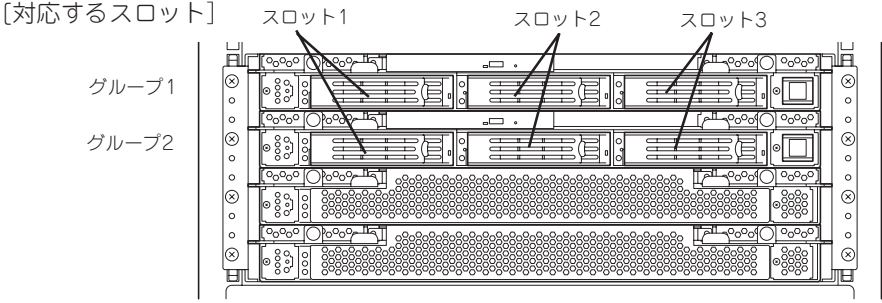

ミラーリング処理に対応するスロット

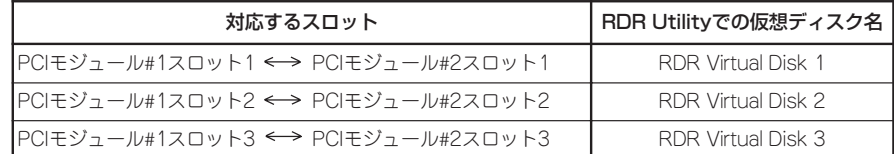

\*上表においてPCIモジュールの名称は以下のように対応しています。 PCIモジュール(グループ1用) ー PCIモジュール#1<br>PCIモジュール(グループ2用) ー PCIモジュール#2 PCIモジュール (グループ2用)

ѭО

重要

#### [RDR機能を利用する上での注意点]

- ⓦ RDRはExpress5800/ftサーバの内蔵スロットに挿入したディスクにのみ設定できます。
- ⓦ 内蔵スロットに挿入したディスクには全てRDRを設定し、ディスクの二重化を行って ください。
- ⓦ RDRはベーシックディスクにのみ設定できます。スパンやストライプボリュームが必 要な場合は、ベーシックディスクの状態でRDRを設定後、[ディスクの管理]からダイ ナミックディスクに変換してください。
- ⓦ RDRを設定するディスクは、ディスクの全体容量が同一で、新品または物理フォー マットを行ったものを使用してください。(物理フォーマットは、[4章システムのコン フィグレーション]ー[SCSI BIOS ~Fast!UTIL~]を参照し、SCSI Disk Utililty でLow-Level Formatを行ってください。)
- RDRを設定したディスクは、ft制御ソフトウェアVer.3.0以降のシステムでのみ使用 できます。
- ミラーが外れた状態で、システムをシャットダウン(再起動を含む)した、または長時 間(30時間以上)経過した場合、ミラー再同期はディスク全領域が対象となります。例 えば、PCIモジュールの故障に伴い、ミラーが外れた場合、その状態でシステムを シャットダウンし、PCIモジュールの交換を行ったとき、ディスクの全領域の再同期 が必要となります。
- ⓦ 新しいディスクの挿入や交換は、必ずサーバの電源がオンの状態で実施してください。

## RDR機能によるディスクの二重化設定と解除

RDR機能によるディスクの二重化設定と解除する方法を説明します。 RDRに関する操作は、[RDR Utility]を使用して行います。

## RDR Utilityについて

#### ⓦ 起動方法

[スタート]-[すべてのプログラム]-[RDR]-[RDR Utility]をクリックすることで、 [RDR Utility]を起動することができます。

#### 画面説明

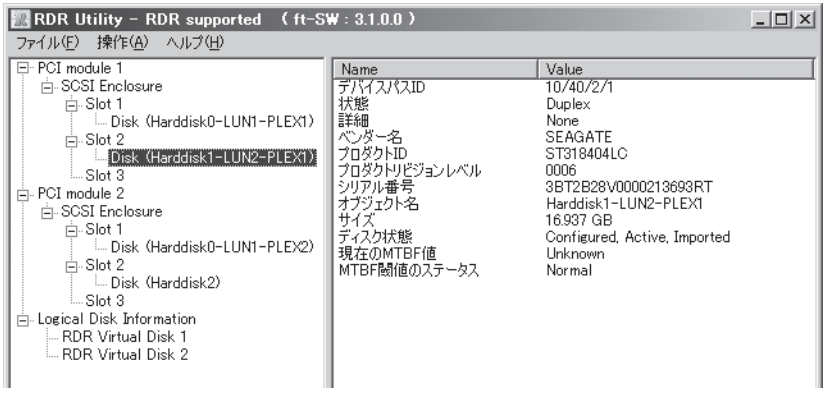

\* RDR UtillityではPCIモジュールの名称は以下のように対応しています。 PCI module 1 - PCIモジュール(グループ1用) PCI module 2 - PCIモジュール(グループ2用)

[左フレーム]

内蔵スロットに挿してあるディスクとRDR設定により作成された仮想ディスク(RDR Virtual Disk)がツリー上に表示されます。RDR対応モデルでは、右クリックすることで RDRを設定するためのメニューが表示されます。また、ツリー表示から、Windows標準 の[ディスクの管理]のどのディスクに対応しているか、RDRが設定されているかを判断 することができます。

上図で選択してあるディスクを例として説明します。

- 例. Disk (Harddisk1-LUN2-PLEX1) ① ② ③
- ① Windows標準の[ディスクの管理]の番号に対応しています。この例では、[ディスク の管理]上の ディスク1 と同一ディスクと判断します。
- ② RDR設定により作成される仮想ディスクの番号に対応しています。この例では、 RDR Virtual Disk 2を形成しているディスクと判断します(RDRを設定したディスク にのみ表示されます)。
- ③ RDRを設定したディスクにのみ表示されます。

[右フレーム]

左フレームで選択したディスクのプロパティが表示されます。

前ページの図では、PCIモジュール(グループ1用)スロット2に挿入したディスクのプロパ ティが表示されています。

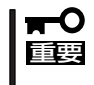

[RDR Utility]の表示は自動更新されません。ディスクの挿抜やRDRの設定、解除など ディスクに関する操作を行った場合は、その都度、メニューから[操作(A)]-[更新(R)]を クリック(または、F5キーを押下)し、表示を更新してください。

## RDRによるディスクの二重化設定

RDRによるディスクの二重化手順を説明します。 この例では、PCIモジュール(グループ1用)のスロット2とPCIモジュール(グループ2用)のス ロット2のディスクを二重化しています。

- 1. 新しいディスクを内蔵スロットに挿入する。 (この例では、PCIモジュール(グループ1用)のスロット2に挿入しています)
- 2. [スタート]ー[コントロールパネル]ー[管 理ツール]から[コンピュータの管理]を起 動し、左ツリーから[ディスクの管理]を クリックする。右フレームで、挿入した ディスクが[初期化されていません]と表 示された場合は、該当ディスクで右ク リックし、ディスクの初期化を行う。

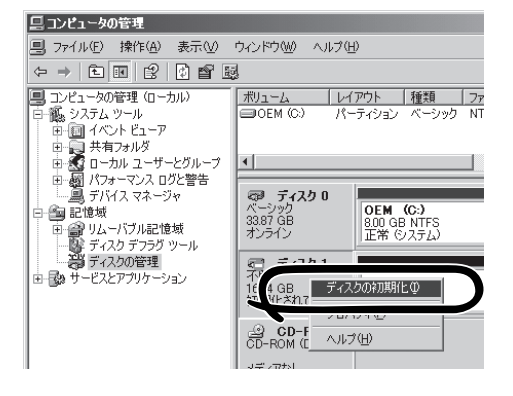

3. [RDR Utility]を起動する。

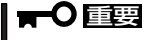

- ⓦ 挿入したディスクがツリーに表示されていない場合は、しばらくしてから、[RDR Utility] のメニューから[操作(A)]-[更新(R)]をクリック(または、F5キーを押下)し、表示を更新 してください。
- [RDR Utility]の表示は自動更新されません。以後の手順でディスクに対する操作を行った 場合は、その都度、表示を更新してください。

4. [RDR Utility]の左ツリーからRDRを設定 するディスクを右クリックし、[RDRを設 定]をクリックする。

## ┳◑重要

ディスクの状態によりRDRの設定に時 間がかかり、[RDR Utility]が数分間 動作停止した状態となる場合がありま すが、異常ではありません。そのまま お待ちください。

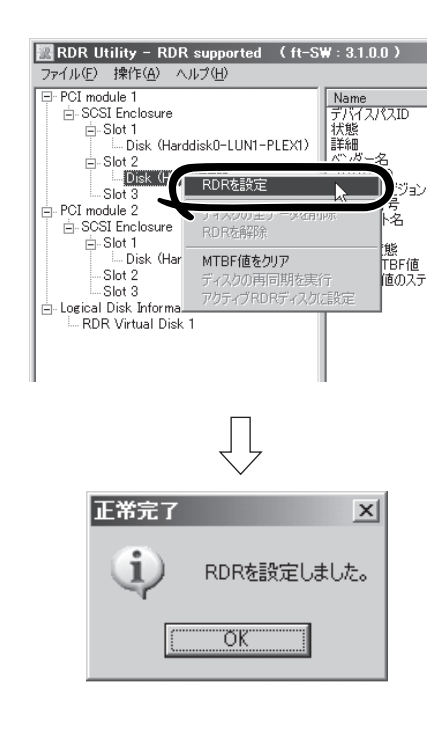

## ┳◑重要

システムパーティションまたは、アンマウントできないパーティションを含むディスクにRDR を設定した場合、以下のポップアップが表示され、[はい]をクリックすると、2分後に自動で再 起動されます。再起動後に、手順5以降を実施してください。

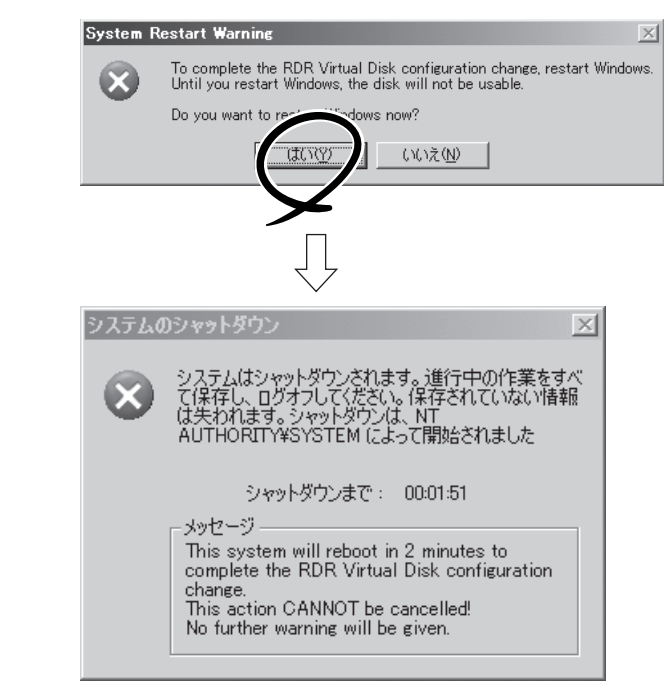

5. 二重化するディスクを対応するスロットに挿入する。 (この例では、PCIモジュール(グループ2用)のスロット2に挿入しています。) ディスク挿入後、RDRが自動で設定され、同期が開始します。

## ┳О庫裏

挿入するディスクは同期元のディスクと同容量で、新品もしくは物理フォーマットしたディ スクを使用してください。それ以外のディスクの場合、正常に二重化されません。 ※ 物理フォーマットは、「4章システムのコンフィグレーション」ー「SCSI BIOS~Fast! UTIL~」を参照し、SCSI Disk Utilityで「Low-Level Format」を行ってください。 Low-Level Format を行う際は、BIOS セットアップユーティリティの 「Advanced」ー「Monitoring Configuration」ー「Option ROM Scan Monitoring」

を「Disabled」にしてください。設定方法については「4章システムのコンフィグレー ション」ー「システムBIOS」を参照してください。

6. 同期が開始され、DISKランプおよびRDR Utilityの表示が以下の状態に変化することを確認する。

[同期中]

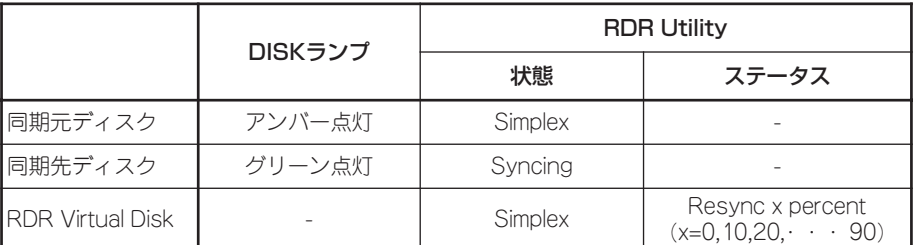

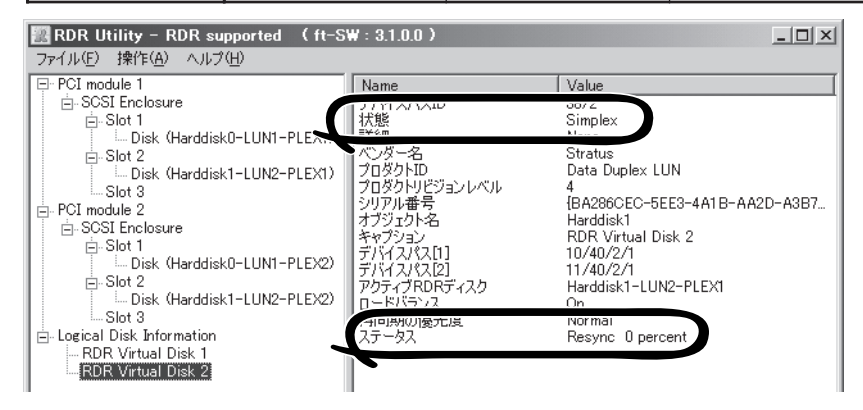

## ┳О匪襄

- ⓦ 同期に必要な時間はディスク上に存在するパーティションサイズにより異なります。18GB のパーティションの場合、約16分です。パーティションがない場合、RDR設定後、すぐに 同期が完了し、同期完了時の状態に変化することがあります。
- 同期中にシステムを再起動するとディスクの二重化が完了しません。同期処理が完了するま ではシステムを再起動しないでください。

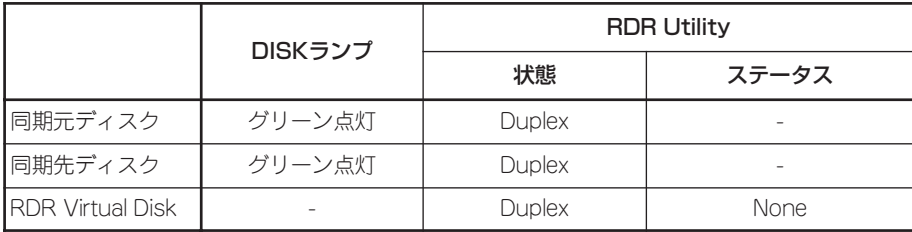

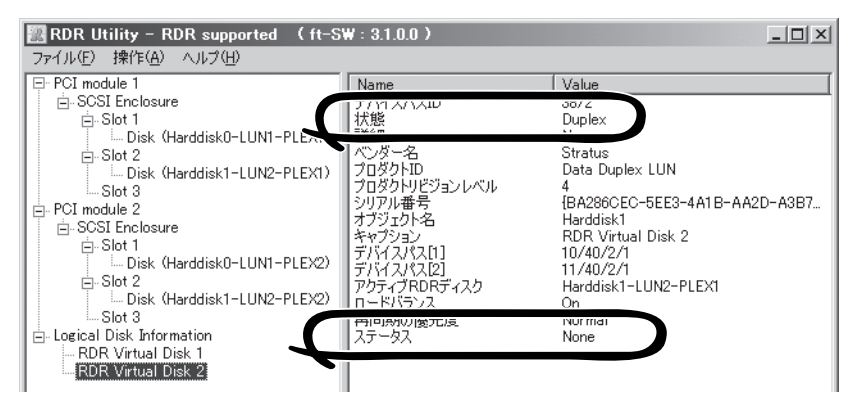

## ▼●重要

- RDRを設定し二重化したディスクに、新たにパーティションを作成した場合、作成した パーティション領域の同期が自動で行われます。
- RDRを設定し二重化したディスクをダイナミックディスクに変換した場合、変換時に同期 されていない全領域(パーティションが存在しない領域)の同期が行われます。
- ⓦ 電源ボタン押下などにより、Windowsを正常に終了せずシステムを停止した場合、システ ム再起動後、同期していた全ディスク領域の再同期が行われます。

## RDR設定ディスクの二重化解除

RDRを設定したディスクの二重化を解除する方法を説明します。 この例では、PCIモジュール(グループ1用)のスロット2とPCIモジュール(グループ2用)のス ロット2のディスクの二重化を解除しています。

## ┳◑重要

- ⓦ コマンド実行後、RDRの設定は解除されますが、他のデータは残ります。
- ⓦ 以下のディスクではRDRを解除することはできません。
	- ー ブートパーティション/ボリュームを含むディスク
	- ー ページファイルを含むディスク
	- ー ダイナミックディスク
- RDR Utilityの表示は自動更新されません。ディスクの状態を確認する際は、その都度、メ ニューから[操作]ー[更新]をクリック(または、F5キーを押下)し、表示を更新してください。
- 1. [RDR Utility]を起動し、左フレームのツ リーからRDRを解除したいDiskで右ク リックし、[RDRを解除]をクリックす る。

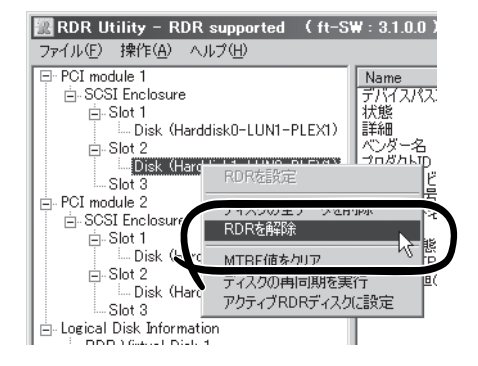

2. 警告ダイアログボックスで[はい]をクリックする。

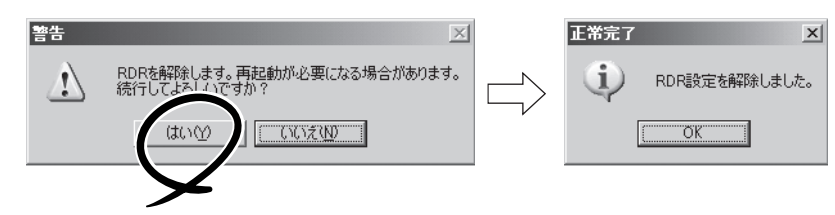

3. 該当ディスクのRDRが解除されたことを 確認する。

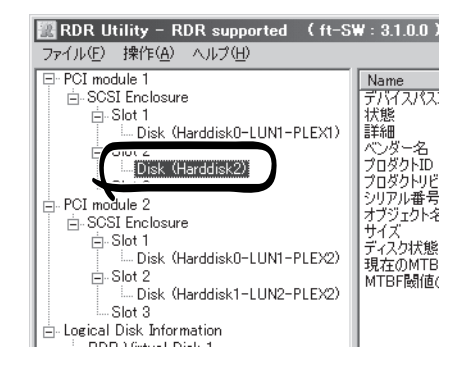

4. 同様に対応するスロットのディスクのRDRを解除する。

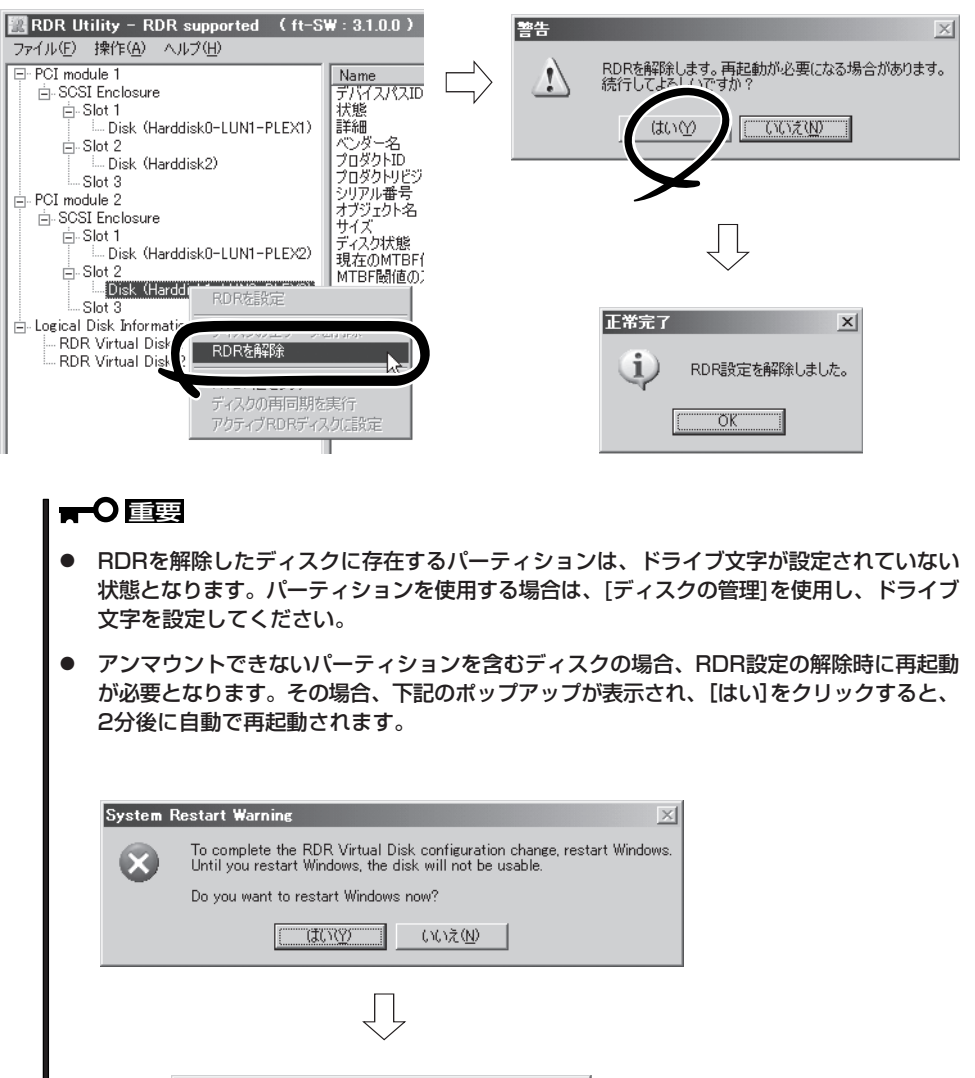

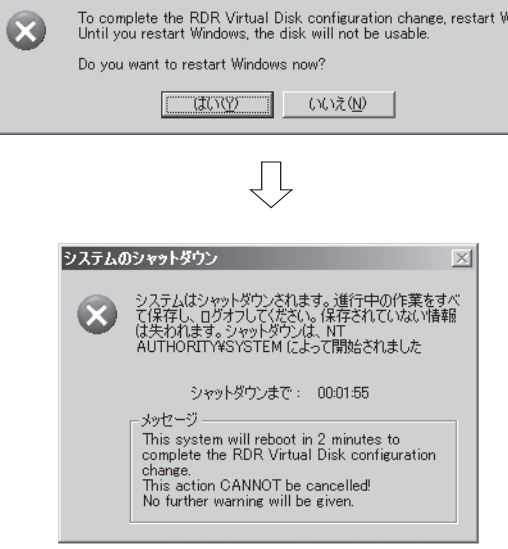

## RDR Utilityのその他の機能

## 物理ディスクに対するコマンド

### ディスクの全データを削除

物理ディスク上のRDR設定を含む全データを削除することができます。

## 重要

- ⓦ コマンド実行後、該当物理ディスクは、RDR未設定の空のベーシックディスクとなりま す。
- ⓦ Duplex/Syncing状態の物理ディスクに対してのみ実行できます。
- 1. [RDR Utility]を起動し、左フレームのツリーのDiskで右クリックし、[ディスクの全データを削除] をクリックする。
- 2. [警告]ダイアログボックスで[はい]をクリックする。
- 3. [正常完了]ダイアログボックスで[OK]をクリックする。

### MTBF値のクリア

ディスクに障害が発生した場合、ディスクの平均故障間隔(MTBF)がカウントされ、RDR Utilityでは[現在のMTBF値]と[MTBF閾値のステータス]として表示されます。[MTBF値を クリア]コマンドを実行することで、これらのMTBF値をクリアすることができます。

- 1. [RDR Utility]を起動し、左フレームのツリーのDiskで右クリックし、[MTBF値をクリア]をクリッ クする。
- 2. [正常完了]ダイアログボックスで[OK]をクリックする。

## ディスクの再同期を実行

障害などによりRDRによるディスクの同期がはずれた場合、再同期させることができます。

- 1. [RDR Utility]を起動し、左フレームのDiskで右クリックし、[ディスク再同期を実行]をクリック する。
- 2. [正常完了]ダイアログボックスで[OK]をクリックする。
- 3. 再同期が開始され、以下の状態に変化することを確認する。

[再同期中]

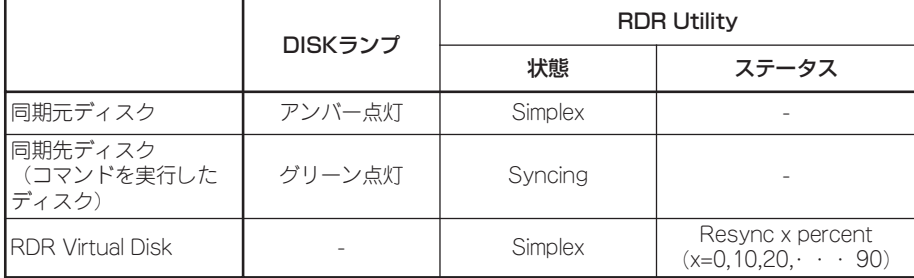

[再同期完了]

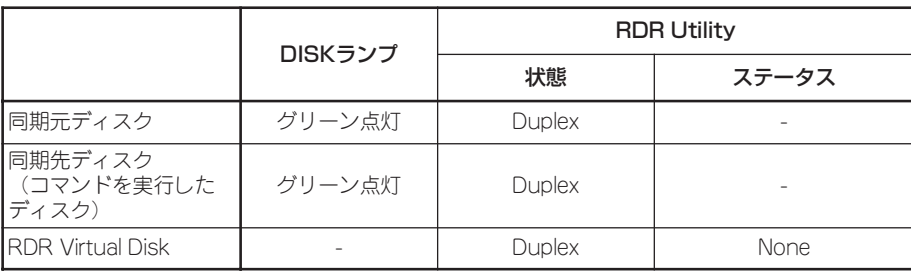

## アクティブRDRディスクに設定

コマンドを実行した物理ディスクを「アクティブRDRディスク」に設定することができます。 アクティブRDRディスクとは、RDR Virtual DiskのロードバランスがOffの場合、データの リード処理が行われるディスクを示しています。

- 1. [RDR Utility]を起動し、左フレームのDiskで右クリックし、[アクティブRDRディスクに設定]を クリックする。
- 2. [正常完了]ダイアログボックスで[OK]をクリックする。

アクティブRDRディスクはRDR Virtual Diskの[アクティブRDRディスク]から確認するこ とができます(下図の例では、RDR Virtual Disk 2を形成している物理ディスクの内、PCI モジュール(グループ1用)のスロット2のディスクがアクティブRDRディスクに設定されて います)。

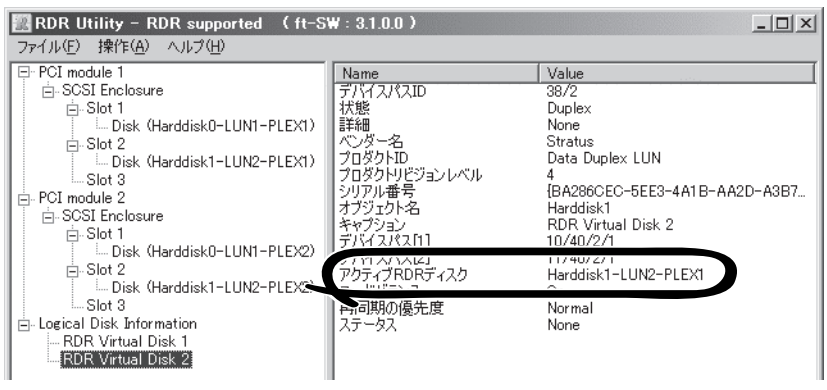

## RDR Virtual Diskに対するコマンド

### ベリファイを実行

RDRによる同期が正常に行われているか確認することができます。

- 1. [RDR Utility]を起動し、左フレームの[RDR Virtual Disk x](x=1,2,3)で右クリックし、[ベリファ イを実行]をクリックする。
- 2. [正常完了]ダイアログボックスで[OK]をクリックする。 RDR Utilityからベリファイの進行状況を確認することができます。

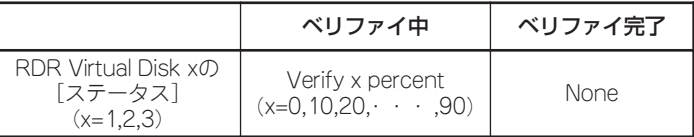

## $\blacksquare$

- ⓦ ベリファイは720分(12時間)ごとに自動で行われます。
- ⓦ ベリファイに要する時間は、ディスクサイズや負荷状況により異なります。

#### 再同期の優先度を設定

RDRによる同期処理の優先度を設定することができます。優先度の変更により、同期中のI/ O負荷を増減することができます。

- 1. [RDR Utility]を起動し、左フレームの[RDR Virtual Disk x](x=1,2,3)で右クリックし、[再同期 の優先度を設定]をクリックする。
- 2. 表示されたダイアログボックスで、Low/Normal/High(初期値はNormal)から選択し、[OK]をク リックする。
- 3. [正常完了]ダイアログボックスで[OK]をクリックする。

#### ロードバランスを設定

ロードバランスのOn/Offを設定することができます。

ロードバランスがOn(初期値)の場合、RDR Virtual Diskを形成している2本の物理ディスク から交互にリード処理が行われ、パフォーマンス向上が図られています。Offの場合、[アク ティブRDRディスク]に設定されている物理ディスクからリード処理が行われます。

- 1. [RDR Utility]を起動し、左フレームの[RDR Virtual Disk x](x=1,2,3)で右クリックし、[ロード バランスを設定]をクリックする。
- 2. 表示されたダイアログボックスで、On/Off(初期値はOn)から選択し、[OK]をクリックする。
- 3. [正常完了]ダイアログボックスで[OK]をクリックする。

# **故障ディスクの交換**

故障ディスクの特定方法と交換手順を説明します。 ディスクの交換は装置の電源がONの状態で行ってください。

## 故障ディスクの特定方法

- 1. [スタート]ー[すべてのプログラム]ー[RDR]ー[RDR Utility]をクリックし、[RDR Utility]を起動 する。
- 2. [RDR Utility]の左フレームのツリーから各ディスクを選択し、右フレームで[現在のMTBF値]と [MTBF閾値のステータス]を確認する。

## ト [ヒ]ト]

RDR Utilityについては、3-15ページの「RDR Utilityについて」を参照してください。

[各MTBFの説明]

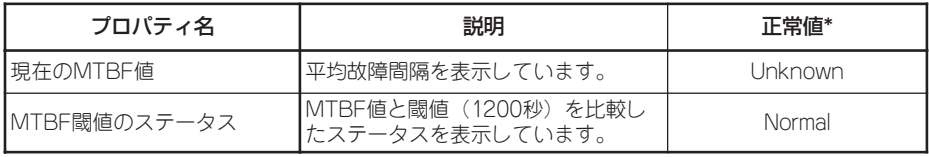

\* 正常値とは、障害が発生していない時の値を示しています。

いずれかの値が正常値と異なっている場合は、そのディスクで障害が発生したことを示して います。

## 故障ディスクの交換手順

故障ディスクの交換手順を以下に説明します。

## RDR機能対応モデル以外の場合

[ディスクの管理]を利用してボリューム単位のミラーを行っているディスクで障害が発生し た場合の交換手順を説明します。

- П ⓦ 障害などによりディスクを取り外す際は、[ディスクの管理]と[RDR Utility]を比較 重要 し、取り外すディスクを特定してください(RDR Utilityについては3-15ページの 「RDR Utilityについて」を参照してください)。
	- ミラーの再設定は[ディスクの管理]で表示されるディスクの番号を参照して行うのでは なく、必ずディスクの[プロパティ]でターゲットIDを参照し、同じ番号同士で行ってく ださい。
	- ディスクの二重化のためスロットに挿入するディスクがブートボリュームを含むディス ク(OSを格納するディスク)として使用されていた場合は、ディスクの二重化用のディ スクとして使用できません。使用するためには初期化が必要ですので、初期化の手順を 実施してから使用してください。

ここでは、「故障ディスクの特定方法」によりPCIモジュール(グループ1用)スロット2とPCI モジュール(グループ2用)スロット3のディスク故障を特定した場合を例に説明します。

国コンピュータの管理

 $\Leftrightarrow$   $\rightarrow$   $\fbox{\texttt{E}}$   $\fbox{\texttt{E}}$   $\fbox{\texttt{E}}$   $\fbox{\texttt{E}}$ ■コンピュータの管理(ローカル)

■ ファイル(E) 操作(A) 表示(M) ウィンドウ(M) ヘルプ(H)

ポリューム

OEM (C)

レイアウト 種類

ダイナミック

 $35 -$ 

1. [スタート]-[管理ツール]-[コンピュータの管理]をクリックする。

コンピュータの管理画面が表示されます。

2. コンソールツリーで[記憶域]配下の[ディ スクの管理]をクリックする。

右図のように、EドライブとFドライブに ついて、ミラーしているどちらかのディ スクが壊れたという状況を例に説明しま す。ディスク情報が[不明なディスク]と なっているディスクがありますが、エ ラー内容によっては、別の表示の場合も あります。別のエラーであり、図と異な る表示であっても、以降の作業を進めて いくことで復旧できます。

3. グループ1のスロット#2とグループ2の スロット#3のハードディスクドライブを スロットから取り出す。

4. ボリュームに「!」印のあるものを右ク リックし、ミラーの削除を実行する。

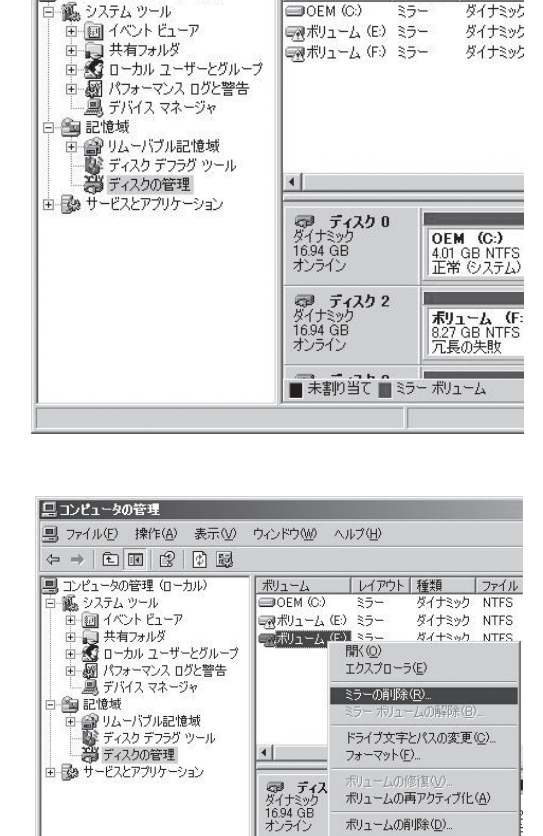

プロパティ(P)

ヘルプ(H) 冗長の失敗

■未割当て ■ミラーボルューム

**最 ディ**<br>ダイナミック<br>オンライン ディス 5. [不足]のディスクが選択されていること を確認し、[ミラーの削除]をクリックす る。

Fドライブが[ミラー]・[冗長の失敗]状態 から[シンプル]・[正常]状態になります。

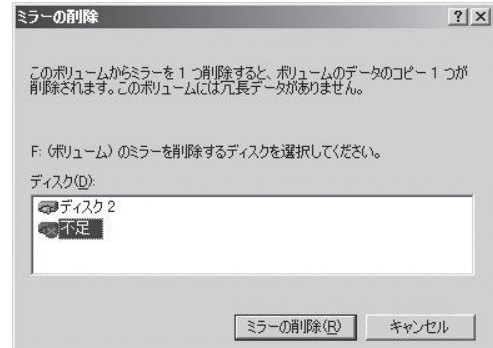

6. ディスクに「×」印のあるものを右クリッ クし、[ディスクの削除]を実行する。

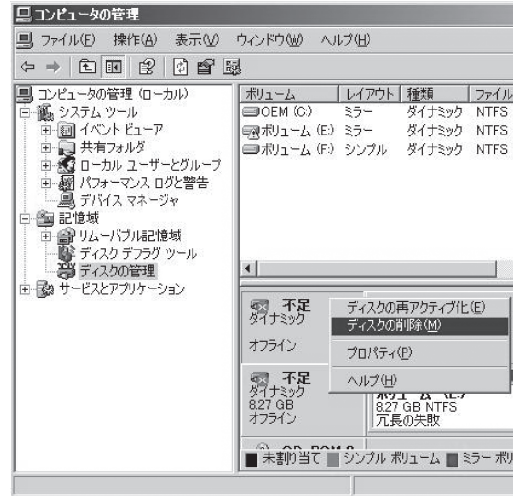

7. 同様に、もう一つの[不足]ディスクも削 除する。

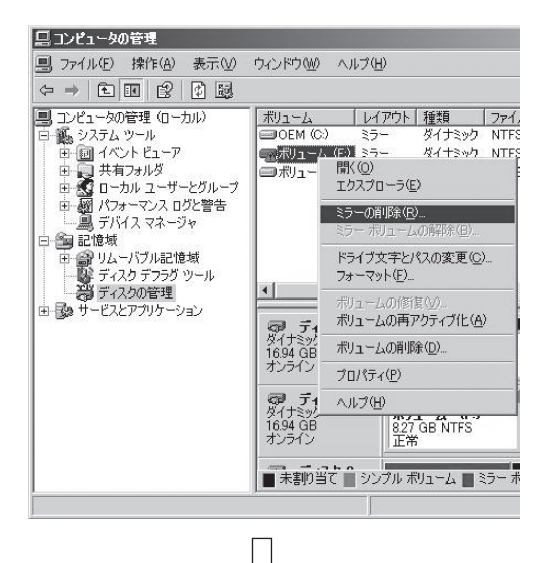

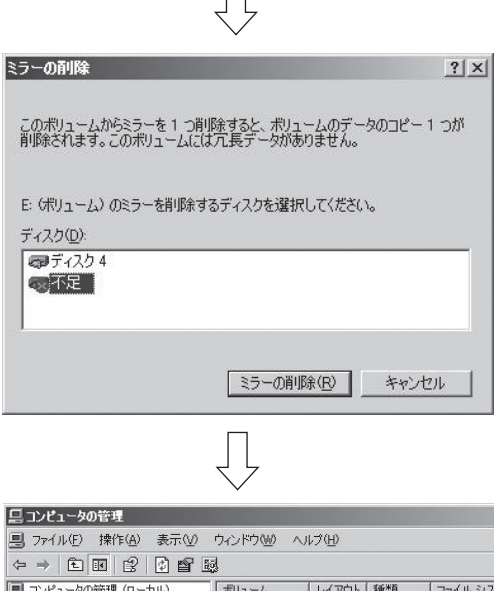

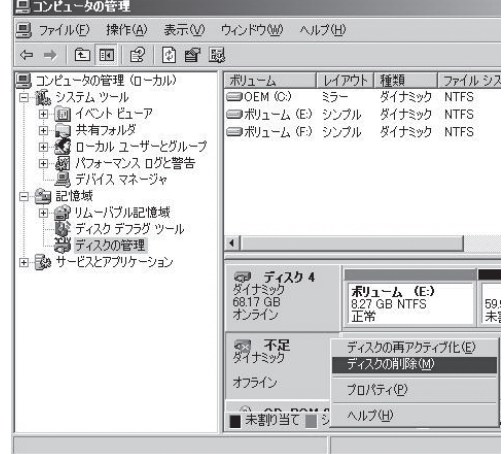

8. 新しいディスクを挿入する。

ください。

ディスクの管理上に挿入したディスクが 表示されます。 ディスクのステータスが「初期化していな い」の場合には、「初期化していない」ディ スクで右クリックして初期化を実施して

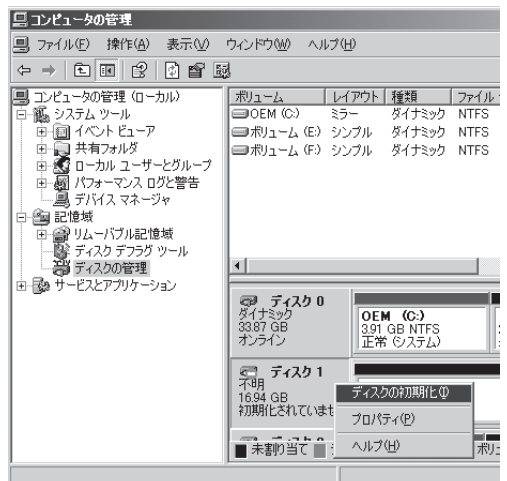

9. ディスクを選択して右クリックし、[ダイ ナミックディスクに変換]を実行する。

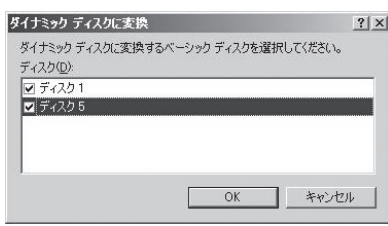

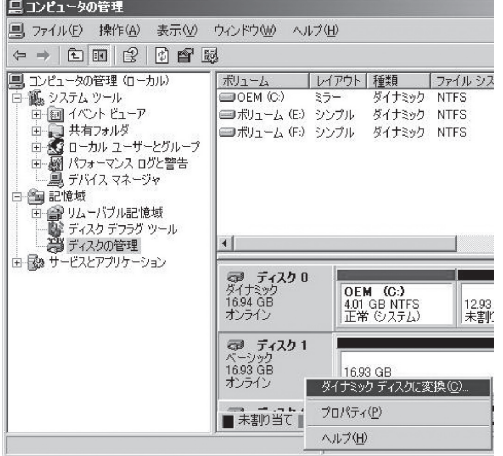

## ▼0厘要

[異形式]と表示された場合は、[ベーシックディスクに戻す」を実行した後、[ダイナミックディ スクに変換]を実行してください。

10. ディスクのプロパティを開き、ターゲットIDを確認する。

下図では次のようになっていることがわかります。

ディスク1:ターゲットID1 ディスク2:ターゲットID2 ディスク4:ターゲットID1 ディスク5:ターゲットID2

このターゲットIDが同じもの同士でミラーリングを行います。

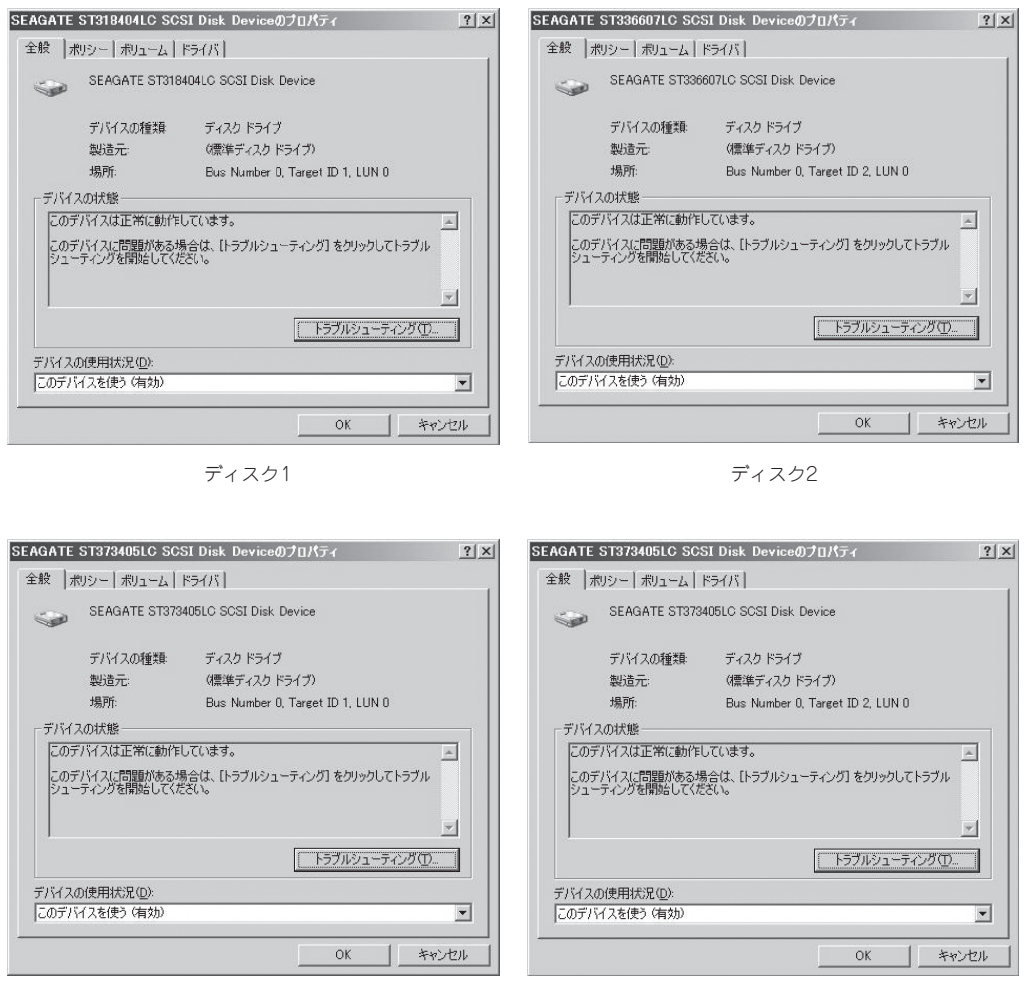

ディスク4 ディスク5

### ┳◑腫嬰

ディスクの番号はOS起動時にハードディスクドライブ挿入位置により、0から順番に割り当て られます。システム稼動中に新たにハードディスクドライブを増設するとディスクの番号とし て未割り当ての数字が割り当てられます。しかし、システムを再起動すると以前のディスクの 番号を保持するのではなくハードディスクドライブ挿入位置によりディスクの番号が再割り当 てされます。

このように再起動などでディスクの番号が以前とは変わってしまうことがありますので、ミラー の組み合わせはディスクの番号ではなく常に一定のターゲットIDにより決定してください。

11. ディスク1とディスク4でミラーの設定を する。

> ディスク4上のボリューム(E)を右クリッ クし、[ミラーの追加]を実行してくださ い。

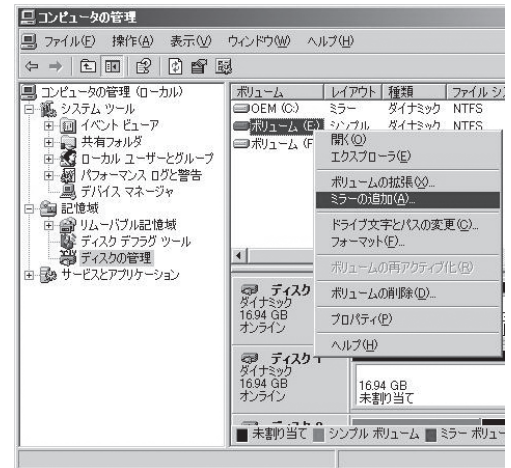

12. [ミラーの追加]が表示されたらディスク1 を選択し、[ミラーの追加]をクリックす る。

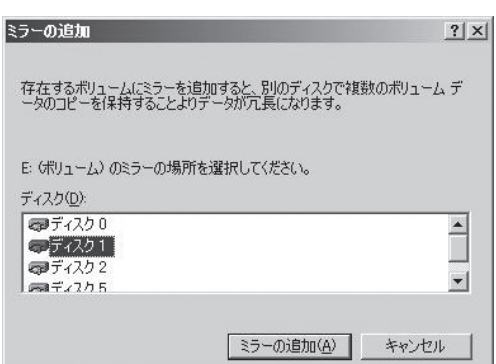

13. 同様に、ディスク2とディスク5のミラー 設定をする。 同期処理が終われば、完了です。

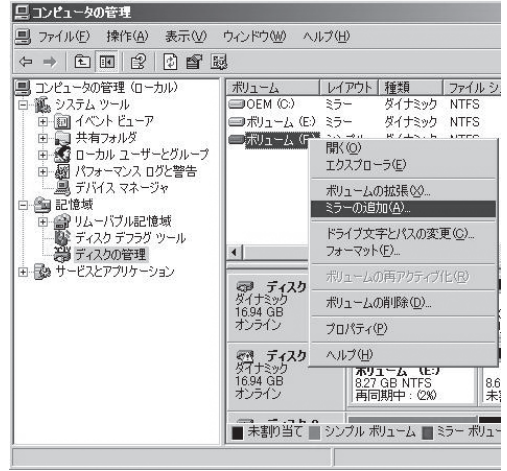

## RDR機能対応モデルの場合

RDR機能によりディスクの二重化を行っているディスクで障害が発生した場合のディスク 交換手順を説明します。ここでは、「故障ディスクの特定方法」により、PCIモジュール(グ ループ1用)スロット2のディスク故障を特定した場合を例に説明します。

## ┳О匪襄

RDR Utilityの表示は自動更新されません。ディスクの状態を確認する際は、その都度、メ ニューから[操作]ー[更新]をクリック(または、F5キーを押下)し、表示を更新してくださ い。ディスクの装填直後には、RDR Utilityの更新を頻繁に行わないでください。

- 1. [スタート]ー[全てのプログラム]ー[RDR]ー[RDR Utility]をクリックし、[RDR Utility]を起動 する。
- 2. PCIモジュール(グループ1用)スロット2に挿入してあるディスクを抜く。
- 3. 新しいディスクをPCIモジュール(グループ1用)スロット2に挿入する。 ディスク挿入後、挿入したディスクにRDRが自動で設定され、同期が開始します。

### ┳◑■襄

挿入するディスクは、対応するスロットのディスク(この例では、PCIモジュール(グループ2 用)スロット2に挿入してあるディスク)と同容量で、新品または物理フォーマットしたディス クを使用してください。

4. DISKランプおよびRDR Utilityの表示が以下の状態に変化することを確認する。 [同期中]

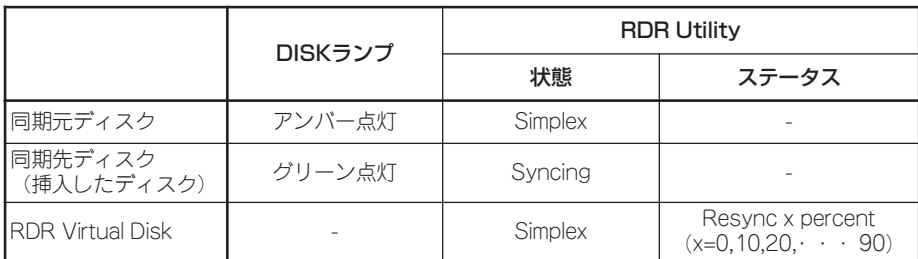

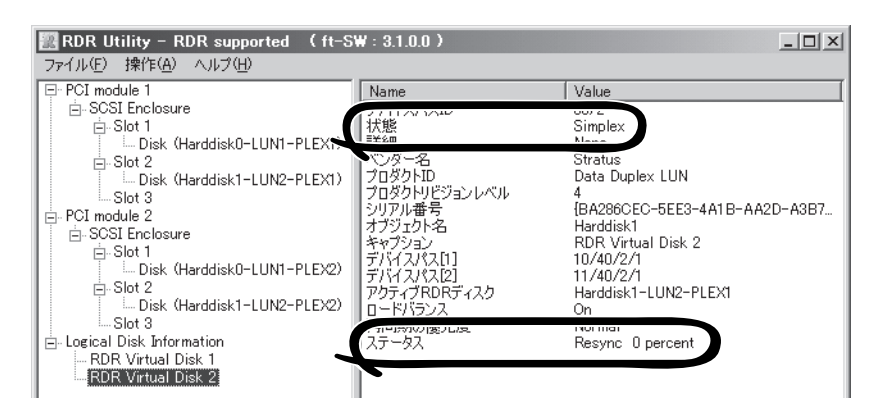

## 重要

- ⓦ 同期に必要な時間は、ディスク上に存在するパーティションサイズにより異なります。 18GBのパーティションの場合、約16分です。パーティションがない場合、RDR設定後、 すぐに同期が完了し、同期完了時の状態に変化することがあります。
- 同期中にシステムを再起動するとディスクの同期が完了しません。同期処理が完了するまで はシステムを再起動しないでください。

[同期完了]

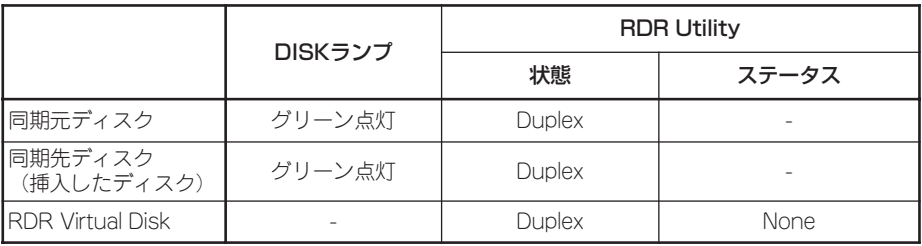

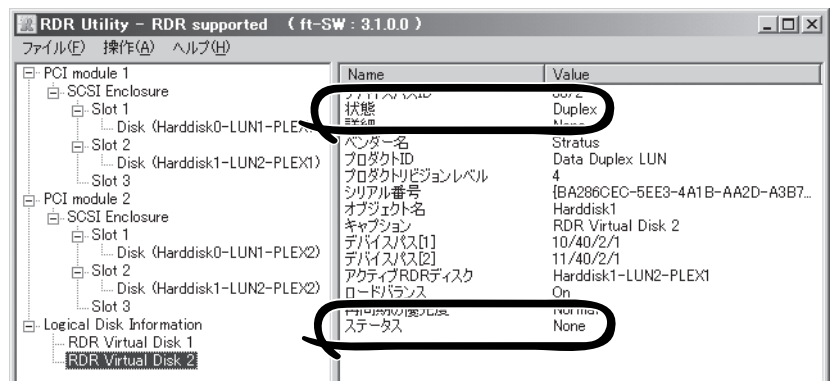

# **ドライブ文字の変更**

ドライブ文字の追加、変更、削除については以下の手順に従って行ってください。なお、ドライブ文字に ついては本製品特有の注意事項およびWindows一般の注意事項がありますので下記の説明をよく読んで 設定してください。

- 1. [スタート]-[コントロール パネル]-[管理ツール] から [コンピュータの管理] を開く。
- 2. [コンピュータの管理]のコンソールツリーで[ディスクの管理]をクリックする。
- 3. 目的のパーティション、論理ドライブ、またはボリュームを右クリックし、次に[ドライブ文字と パスの変更]をクリックする。
- 4. 次のいずれかの操作を行う。
	- ⓦ ドライブ文字を割り当てるには、[追加]、使用するドライブ文字、[OK] の順にクリック します。
	- ⓦ ドライブ文字を変更するには、変更するドライブ文字、[変更]、使用するドライブ文字、[OK] の順にクリックします。
	- ⓦ ドライブ文字を削除するには、削除するドライブ文字、[削除] の順にクリックします。

 $\blacksquare$ <本製品特有の注意事項> 重要

本製品には各PCIモジュールに対して1台ずつ、計2台のCD-ROMドライブが実装されてい ます。その2台のCD-ROMドライブの型番が異なっている環境では、以前のセカンダリ側 のPCIモジュールがプライマリとなって起動するとき、CD-ROMドライブに割り当ててい たドライブ文字が変更(再割り当て)されることがあります。その際は、上記手順でドライ ブ文字をもとの文字に変更して運用してください。 なお、CD-ROMドライブのドライブ文字に"D"を指定することを推奨致します(プライマリ PCIモジュールの変更に伴うドライブ文字の変化は抑制されます)。

mО 重要

- <Windows一般の注意事項>
- システムボリュームまたはブートボリュームのドライブ文字は変更できません。
- ⓦ コンピュータでは、最大26個のドライブ文字を使用できます。ドライブ文字のAとB は、フロッピーディスクドライブ用です。一般に、ハード ディスクドライブには文字 C~Zが与えられますが、割り当てられたネットワーク ドライブには逆の順(Z~ C)で ドライブ文字が割り当てられます。
- ⓦ Windowsのプログラムの多くは特定のドライブ文字を参照するので、ドライブ文字の 割り当てには注意が必要です。たとえば、Path環境変数では、プログラム名と共に特 定のドライブ文字も指定されます。
- ⓦ 上記の手順を実行するには、Backup OperatorsグループまたはAdministrators グループのメンバであるか、または適切な権限が委任されている必要があります。

# **ネットワークの二重化機能**

Express5800/ftサーバでは、PCIモジュール上に標準で搭載されている「Stratus emb-82559 10/100 Enet Adapter」(100Base)、および「Stratus emb-82544GC Copper Gigabit Adapter」(1000Base)を 使用してLANの二重化を構築します。

## **機能概要**

LANの二重化にはAFT(Adapter Fault Tolerance)とALB(Adaptive Load Balancing)の 2種類があります。

#### ● AFT(Adapter Fault Tolerance)

AFTとは、2つのLANコントローラを同一LAN(同一セグメント)上に存在させることによ り、プライマリコントローラが故障した場合、即座にバックアップコントローラに切り 替え、運用を継続させる機能です。

専用LANドライバがLANの障害状況を監視しており、プライマリコントローラが故障し た場合、即座にバックアップコントローラに切り替え、運用を継続します。アプリケー ションなどのソフトウェアが問題なく継続動作するように、プライマリコントローラの IPアドレスおよびMACアドレスをバックアップコントローラが継承します。

#### ● ALB(Adaptive Load Balancing)

ALBとは、2つのLANコントローラを同一ハブに接続し、送信を2系統に分散させること により、サーバからの送信スループットを向上させる機能です。

プライマリコントローラは送受信、もう一方のコントローラは送信のみを行います。 MACアドレスは各々のMACアドレスを使用し、プライマリのIPアドレスを通信に使用し ます。

## **二重化の設定**

二重化の設定方法を以下に示します。

ヒント

この設定を実行するには、管理者またはAdministrators グループのメンバとしてログインし なければなりません。

1. 以下のどちらかのスタートメニューモードを使用し、[Intel PROSet II]ダイアログボックスを 表示させる。

標準のスタートメニューモード

[スタート]メニューから[コントロールパネル]-[Intel PROSet II]をクリックする。

クラシックスタートメニューモード

- ① [スタート]メニューから[設定]-[コントロールパネル]をクリックする。
- ② [Intel PROSet II]アイコンをダブルクリックする。
- 2. NetWork Component Treeから[NetWork Components]を選択し、ポップアップメニューから [Create Team]-[Fault Tolerance]を選択する。

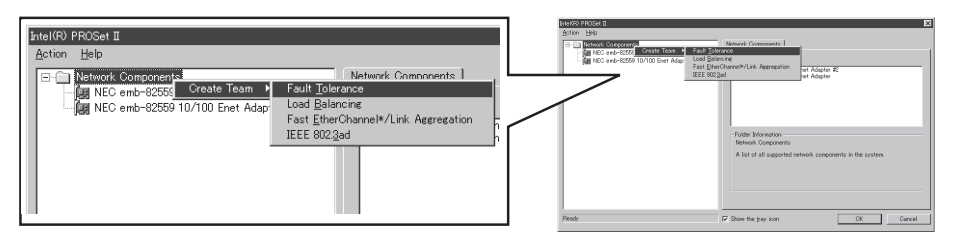

NetWork Component Treeに[Team #1: Adaptive Fault Tolerance Mode]が追 加されます。

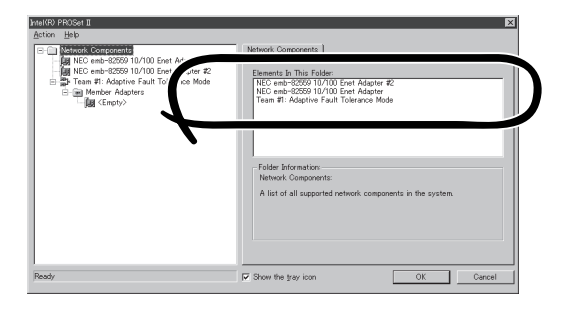

3. NetWork Component Treeから[Stratus emb-82559 10/100 Enet Adapter]を選択し、ポッ プアップメニューを表示させて[Add to team]-[Team #1:Adaptive Fault Tolerance Mode] を選択してアダプタを追加する。

追加後、警告メッセージが表示されますが、問題ありません。そのまま[OK]をクリックしてくだ さい(まだ1つしか追加していないために表示されるメッセージです)。

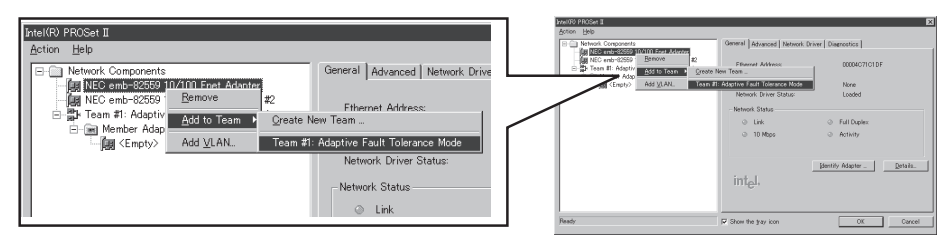

4. 手順3と同じように、NetWork Component Treeから[Stratus emb-82559 10/100 Enet Adapter #2]を選択し、ポップアップメニューを表示させて[Add to team]-[Team #1: Adaptive Fault Tolerance Mode]を選択してアダプタを追加する。

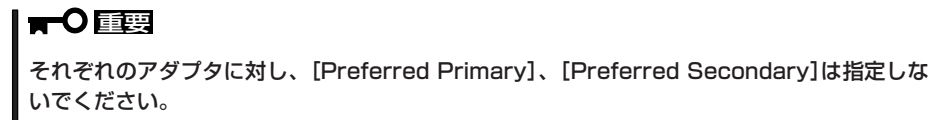

5. 「Stratus emb-82544GC Copper Gigabit Adapter」(1000Base)についても二重化設定を行う。

同じように手順2~4を行ってください。その際、[Stratus emb-82559 10/100 Enet Adapter] を「Stratus emb-82544GC Copper Gigabit Adapter」に読み替えて選択してください。 また、手順2で、[Fault Tolerance]だけではなく、[Load Balancing]の設定をすることもでき ます。その場合は、[Team #X:Adaptive Load Balancing Mode ]が追加されます。 オプションのLANボードを接続した場合も手順2~4を行い、二重化設定してください。その際、 接続しているボードによって「Stratus emb\_82559 10/100 Enet Adapter」を下記に読み替え て選択してください。

N8804-001P1 : 「Stratus AA-U51500 10/100 Enet Adapter」 N8104-84 : 「Stratus AA-U57000 Fiber Gigabit Adapter」 N8104-103 : 「NEC 8490XT Copper Gigabit Adapter」

## ┳◑■襄

[Status emb-82559 10/100 Enet Adapter]は、Load Balancingが設定できません。 Fault Toleranceのみ設定可能です。

6. [OK ]をクリックする。

しばらくすると、[Intel(R)PROSet II] ダイアログボックスが閉じ、設定が有効 になります。

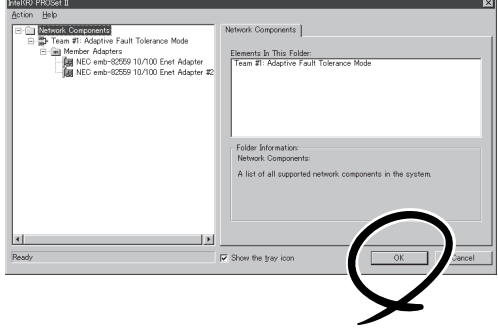

## ┳◑腫嬰

- [デジタル署名が見つかりませんでした]ダイアログボックスが表示されることがあります。 表示された場合は、[はい]をクリックしてください(複数回表示されます)。
- 二重化設定を終了後、[ネットワークとダイヤルアップ接続]または[デバイスマネージャ] ダイアログボックスに「Intel(R) Advanced Network Services Virtual Adapter」が 表示されるようになります。このため100Base/1000Base、合わせて6個のアダプタ が表示されるようになります(オプションのLANコントローラが接続されていない場合)。 このアダプタの「状態」を「無効」に設定しないでください。再度、「有効」に戻すと、システ ムが不安定になり、システムの再起動が必要になる場合があります。
- ⓦ IPアドレスは、LANの二重化設定後、「Intel(R) Advanced Network Services Virtual Adapter」に設定してください。「Stratus emb-82559 10/100 Enet Adapter」および「Stratus emb-82544GC Copper Gigabit Adapter」にはIPアドレ スを設定しないでください。
- ⓦ 二重化設定(Team)した際はハブを使用する必要があります。AFT機能を使用する場合、 リピータ・ハブ、スイッチング・ハブのどちらも使用できます。ALB機能を使用する場合 は、スイッチング・ハブを使用してください。
- ⓦ LANケーブルはプライマリ、セカンダリ両方のPCIモジュールに接続してください。 二重化設定を終了後、片方のLANケーブルを抜くとPCIモジュールの二重化が外れてしま います。もし、LANケーブルを抜いてPCIモジュールの二重化が外れてしまった場合、 再度LANケーブルを接続すれば二重化状態に戻ります。

## **二重化の解除**

二重化の解除方法を以下に示します。

ヒント

この設定を実行するには、管理者またはAdministrators グループのメンバとしてログインし なければなりません。

1. 以下のどちらかのスタートメニューモードを使用し、[Intel PROSet II]ダイアログボックスを 表示させる。

#### 標準のスタートメニューモード

[スタート]メニューから[コントロールパネル]-[Intel PROSet II]をクリックする。

#### クラシックスタートメニューモード

- ① [スタート]メニューから[設定]-[コントロールパネル]をクリックする。
- ② [Intel PROSet II]アイコンをダブルクリックする。
- 2. [Intel PROSet II]ダイアログボックスの左側のコントロールツリーから以下の中から二重化を解 除するアダプタを選択して右クリックし、[Remove from Team]を選択する。

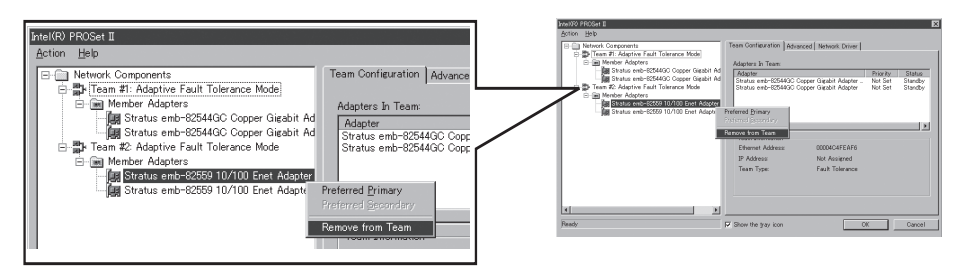

#### <オンボードの場合>

- ⓦ Stratus emb-82559 10/100 Enet Adapter
- ⓦ Stratus emb-82544GC Copper Gigabit Adapter

<オプションボードの場合>

- ⓦ Stratus AA-U51500 10/100 Enet Adapter(100BASE-TX)
- ⓦ Stratus AA-U57000 Fiber Gigabit Adapter(1000BASE-SX)
- ⓦ NEC 8490XT Copper Gigabit Adapter(1000BASE-T)

この時、右のダイアログボックスが 表示されます。 2枚1組で二重化を組んでいるのに対 して1枚取り除こうとしたために表示 されます。

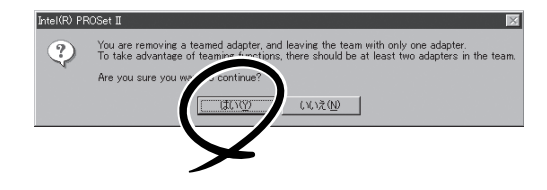

[はい]をクリックしてください。アダプタがTeamより削除されます。

#### もう一方のアダプタに対しても同じように取り除いてください。

<オンボードの場合>

- ⓦ Stratus emb-82559 10/100 Enet Adapter
- ⓦ Stratus emb-82544GC Copper Gigabit Adapter

<オプションボードの場合>

- ⓦ Stratus AA-U51500 10/100 Enet Adapter(100BASE-TX)
- ⓦ Stratus AA-U57000 Fiber Gigabit Adapter(1000BASE-SX)
- ⓦ NEC 8490XT Copper Gigabit Adapter(1000BASE-T)
- 3. [Team #1:Adaptive Fault Tolerance Mode]を右クリックし、[Remove]を選択する。

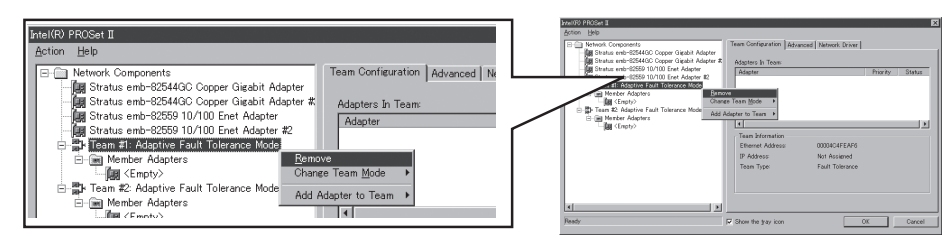

この時、右のダイアログボックスが 表示されます。確認のためのメッセージ ですので、[はい]をクリックしてくださ い。

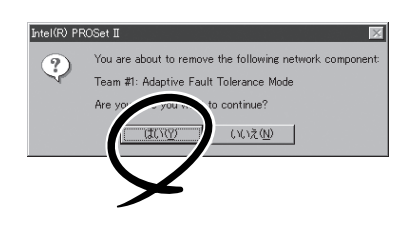

4. [Intel PROSetⅡ]ダイアログボックスの [OK]をクリックし、[Intel PROSetⅡ] ダイアログボックスを終了して 設定を有効にする。

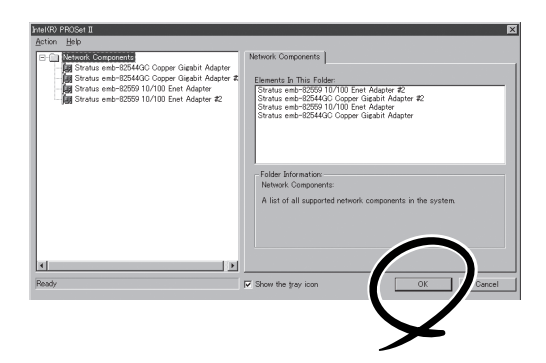

# **モジュールの二重化動作確認方法**

システム導入時や再インストール時などに、システムが正しく動作することを確認する方法について解説 します。

# **PCIモジュールの起動停止評価**

プライマリのPCIモジュールを停止させても、フェールオーバによりシステムが継続して稼 動することを確認する方法について解説します。

- 1. プライマリ側のPCIモジュールがどれであるかを確認する。 POWERスイッチが点灯しているPCIモジュールがプライマリとなります。
- 2. PCIモジュールが二重化していることを確認する。

PCIモジュールが二重化できているかどうかは、PCIモジュールのステータスランプで確認するこ とができます。

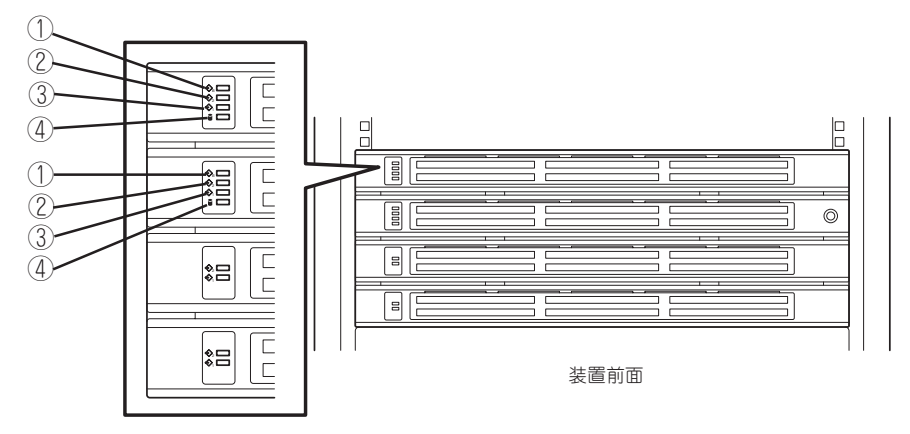

#### [ PCIモジュールが二重化状態時のステータスランプ状態 ]

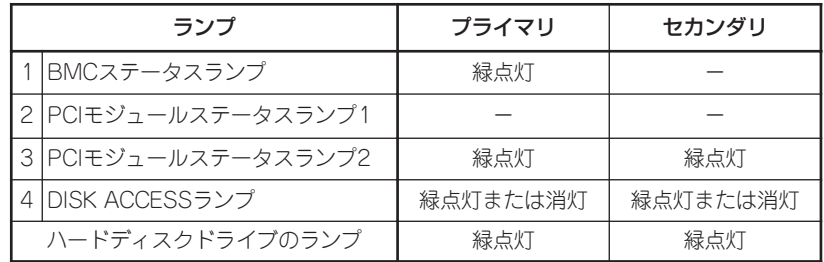

※ 表中の各番号は上図の番号に対応しています。 ④のDISK ACCESSランプは、ハードディスクドライブへアクセスがあった時に点灯します。 3. ftサーバユーティリティでPCIモジュールの動作を停止する。

スタートメニューから[すべてのプログラム]→[ESMPRO ServerAgent]→[ftサーバユーティリ ティ]を選択し、ftサーバユーティリティを起動します。

次に、ftサーバユーティリティにおいて、左フレームの[ftサーバ]ツリーで[PCIモジュール]→[(プ ライマリ側の)PCIモジュール]を選択し、[起動/停止要求]の[停止]をクリックします。

プライマリ側のPCIモジュールを停止すると、フェールオーバが発生し、それまでセカンダリ側 であったPCIモジュールへプライマリが変更されます。

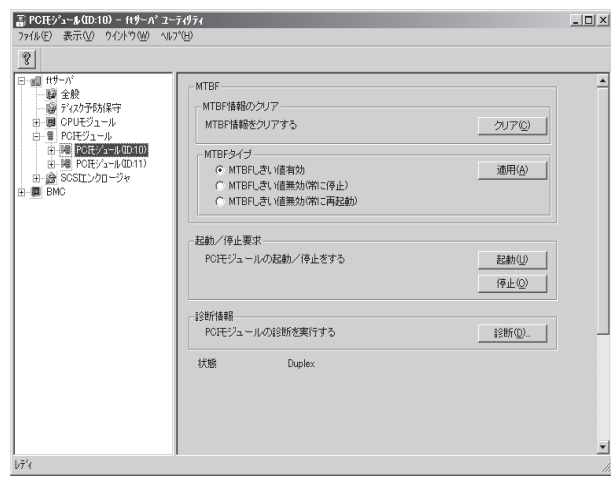

プライマリのPCIモジュールを停止し、フェールオーバが発生すると、以下の事象や変化が発生 します。

- 画面が一時的に消失(真っ暗な画面へ変化)した後、再び表示される。
- タスクバーから、以下のメッセージが吹き出し表示される。
	- Windows FTの孤立化:フォールトトレラントボリュームの一部であるディスクにアクセ スできません。
	- ※ 切り離されたPCIモジュールに格納されているハードディスクドライブのミラーボリュー ムが解除されたことを意味します。

※ RDR機能によりディスクを二重化している場合は表示されません。

● PCIモジュールのステータスランプが以下のように変化する。

#### [ステータスランプ状態]

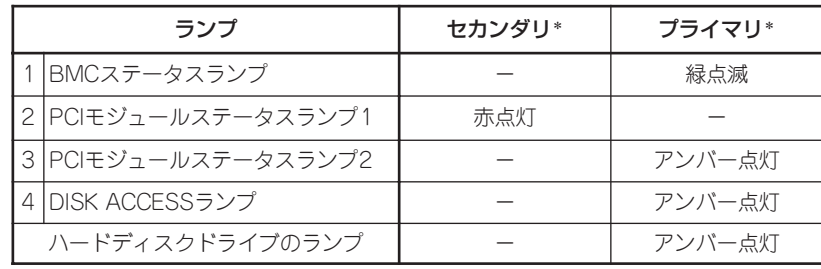

\* フェールオーバ後のプライマリ、セカンダリを示しています。

4. 停止したPCIモジュールを起動する。

ftサーバユーティリティから、手順3で停止したPCIモジュールに対して[起動/停止要求]の[起動] をクリックします。これによりPCIモジュールが起動されます。PCIモジュールが起動されると、 PCIモジュールの診断・ミラーボリュームの二重化・PCIモジュールの二重化が行われます。

## ▼0厘要

BrightStor ARCserve Backup、Backup Execを導入している場合、PCIモジュールの フェールオーバによりテープが認識されなくなるため、PCIモジュールを起動する前に、必ず 以下のようにサービスを停止してください。

- 1. [コントロールパネル]-[管理ツール]-[サービス]を起動する。
- 2. バックアップソフトのサービスを選択する。
- 3. 「操作」メニューから「停止」を実行する。
- 4. バックアップソフトのサービスすべてについて、手順2~3を繰り返す。

PCIモジュールのステータスランプは、以下のように遷移します。

#### [ステータスランプ状態]

PCIモジュール起動直後から診断が完了するまで

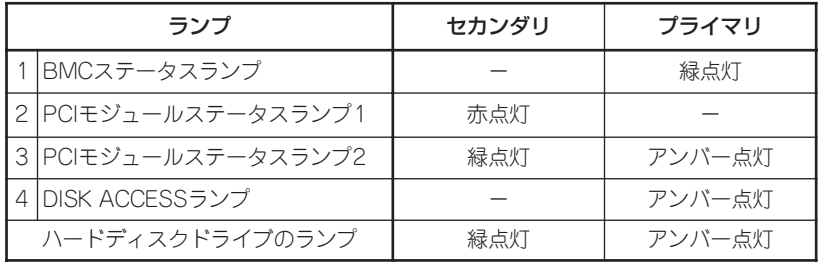

PCIモジュールの診断が完了し、ディスクの二重化が開始したとき

\*ディスクの二重化方法によりランプの状態が異なります。

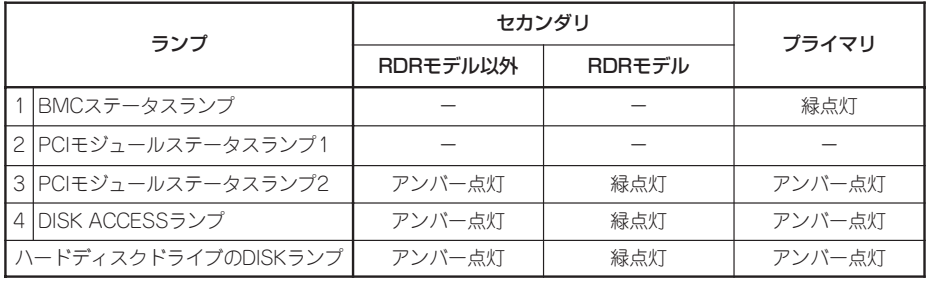

ミラーボリュームの二重化が完了し、PCIモジュールが二重化されたとき

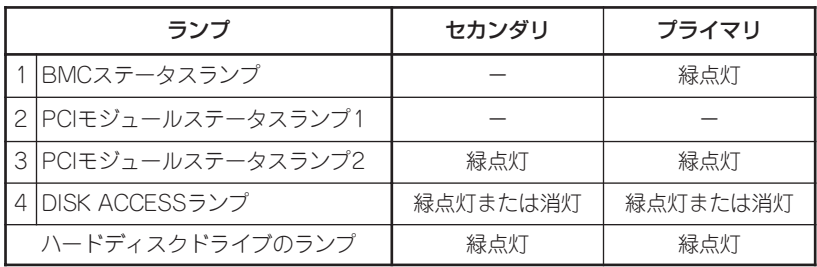

## **CPUモジュールの起動停止評価**

一方のCPUモジュールを停止させても、システムが継続して稼動することを確認する方法に ついて解説します。

1. CPUモジュールが二重化していることを確認する。

CPUモジュールが二重化しているかどうかは、CPUモジュールのステータスランプで確認するこ とができます。

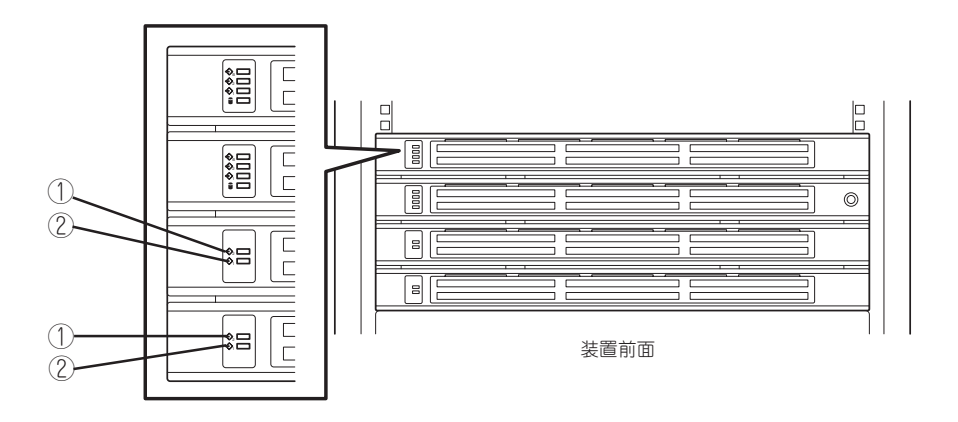

[CPUモジュールが二重化状態時のステータスランプ状態]

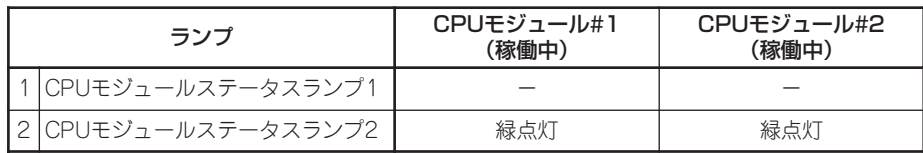

2. ftサーバユーティリティで、取り外す方のCPUモジュールの動作を停止します。

[スタート]→[すべてのプログラム]→[ESMPRO ServerAgent]→[ftサーバユーティリティ]を選択 し、ftサーバユーティリティを起動します。

次に、ftサーバユーティリティにおいて、左フレームの[ftサーバ]ツリーで[CPUモジュール]→ [(停止させたい)CPUモジュール]を選択し、[起動/停止要求]の[停止]をクリックします。

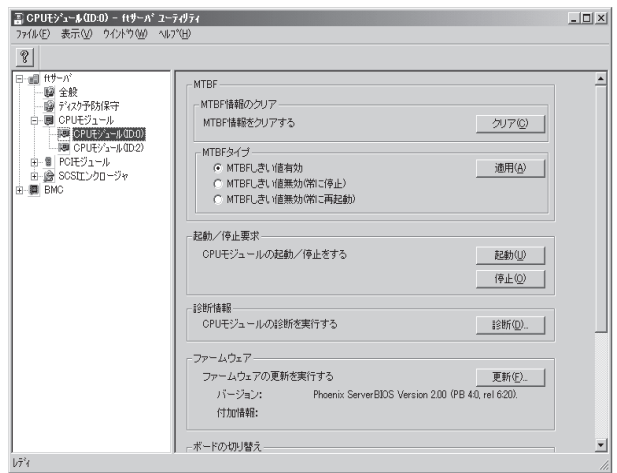

CPUモジュールを停止すると、以下のようにステータスランプが変化します。これはCPU モジュールが片系運転になったことを示しています。

#### [ステータスランプ状態]

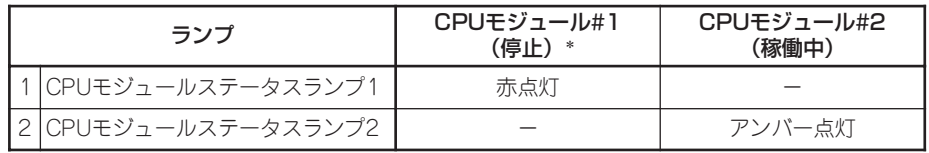

\* ここでは例として、CPUモジュール#1側が停止した場合を示しています。

3. ftサーバユーティリティで停止したCPUモジュールの起動ボタンを押します

ftサーバユーティリティにおいて、停止したCPUモジュールを選択し、[起動/停止要求]の[起動] をクリックします。

CPUモジュールが起動されると、[ハードウェアの診断]→[メモリの同期(メモリコピー)]→ [二重化完了]へと動作が移行します。

メモリの同期中はメモリコピーを行うためにシステムが一時的に停止します。

#### [診断中のステータスランプの状態]

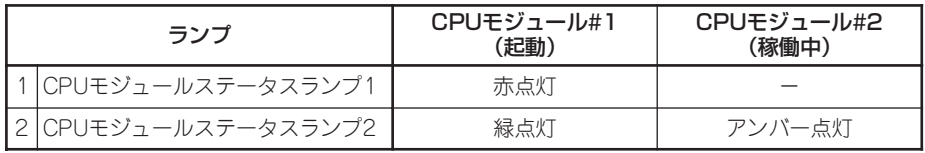

ΙL

[二重化完了後のステータスランプの状態]

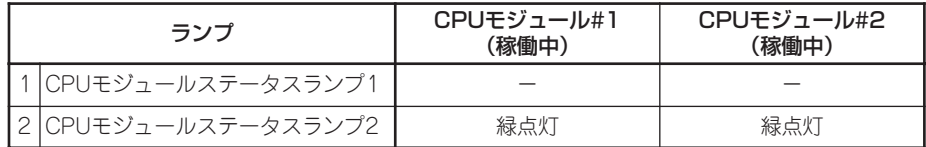

## ┳◑

二重化完了後、メモリ状態のチェックが行われます。

この処理が完了するまで、次のPCIおよびCPUモジュールの起動停止評価は実施しないで ください。処理が完了すると以下のイベントログが出力されます。

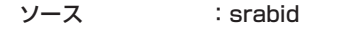

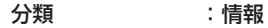

イベントID :4137

説明 : Memory consistency check has completed memory scan.

# **ftサーバサービスプログラム構成**

Express5800/ftサーバは、専用ドライバに加え、以下のサービスプログラムにより、二重化システムを実 現しています。

#### サービスプログラム表示名

- ⓦ Stratus ftServer Maintenance and Diagnostics(MAD)
- ⓦ Stratus ftServer Provider Manager
- ⓦ Stratus ftServer Storage Manager
- BMC FW Update Service
- ⓦ Windows Management Instrumentation
- **•** SNMP Service
- ⓦ Alert Manager Main Service
- ⓦ ESM System Management Service
- **•** ESMFSService
- ⓦ ESMCommonService
- **ESRAS Utility Service**
- ⓦ ESMPS
- $\bullet$  ftMofInit\*

上記サービスプログラムはExpress5800/ftサーバの動作には必ず必要です。停止しないで ください。

バックアップソフトウェアによるシステムディスクのバックアップ等のため、動作させる サービスプログラムを一時的に最小にする必要がある場合には、以下のサービスプログラム の停止は可能です。

#### 停止可能なサービス:

- **•** ESMFSService
- **ESRAS Utility Service**

#### 動作が必要なサービス:

- ⓦ Stratus ftServer Maintenance and Diagnostics(MAD)
- **•** Stratus ftServer Provider Manager
- ⓦ Stratus ftServer Storage Manager
- BMC FW Update Service
- ⓦ Windows Management Instrumentation
- **•** SNMP Service
- ⓦ Alert Manager Main Service
- ESM System Management Service
- ⓦ ESMCommonService
- ⓦ ESMPS
- Virtual Disk Service (Windows標準の「ディスクの管理 |使用時)
- $\bullet$  ftMofInit\*

停止したサービスプログラムは、バックアップ処理等が完了した時点で速やかに動作を再開 してください。

\*: このサービスは通常は停止しています。必要に応じて開始されるため、スタートアップの種類を無効に変更しな いでください。

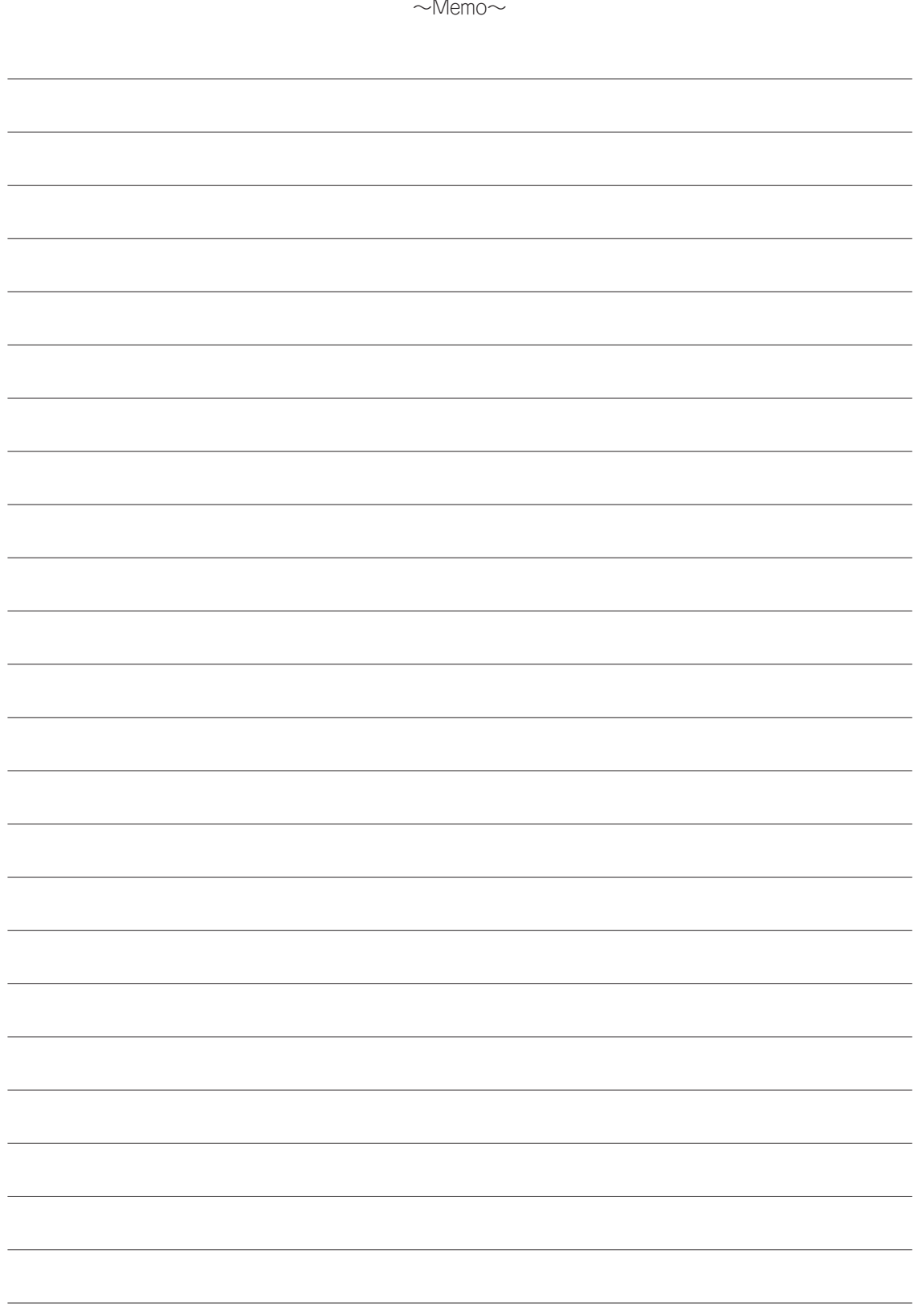